# **搭建 WinCE6.0 开发环境**

## **2-1 WinCE 6.0** 介绍

<sup>2006</sup>年11月,微软公司其最新的嵌入式平台 Windows EmbeddedCE 6.0正式上市。作为 业内领先的软件工具,Windows EmbeddedCE 6.0将为多种设备构建实时操作系统。

在 Windows Embedded 诞生十周年之际,微软首次在"共享源计划(Microsoft Shared Source programme)"中100%毫无保留地开放 Windows Embedded CE 6.0内核,( GUI 图形用户界面不开放)比 Window sEmbedded CE 的先前版本的开放比例整体高出56%。"共 享源计划"为设备制造商提供了全面的源代码访问,以进行修改和重新发布(根据许可协议条款), 而且不需要与微软或其他方共享他们最终的设计成果。尽管 Windows 操作系统是一个通用型计 算机平台,为实现统一的体验而设计,设备制造商可以使用 Windows Embedded CE6.0这个 工具包为不同的非桌面设备构建定制化的操作系统映像。通过获得 Windows Embedded CE 源 代码的某些部分,比如:文件系统、设备驱动程序和其他核心组件,嵌入式开发者可以选择他们 所需的源代码,然后编译并构建自己的代码和独特的操作系统,迅速将他们的设备推向市场。 **Created in the set of the set of the set of the set of the set of the set of the set of the set of the set of the set of the set of the set of the set of the set of the set of the set of the set of the set of the set of** 

微软还将 Visual Studio <sup>2005</sup>专业版作为 Windows Embedded CE6.0的一部分一并 推出。而在之前 WinCE 5.0的时代,开发工具是独立的 Platform Builder 5.0,而现在微 软把开发工具统一到 Visual Studio, 这对微软来说又是一次史无前例的突破。Visual St udio 2005专业版将包括一个被称为 Platform Builder 的功能强大的插件, 它是一个专门 为嵌入式平台提供的"集成开发环境"。这个集成开发环境使得整个开发链融为一体,并提供了一 个从设备到应用都易于使用的工具,极大地加速了设备开发的上市。

Windows EmbeddedCE 6.0重新设计的内核支持32,000个并发进程,每个进程拥有2GB 虚拟内存寻址空间,同时还能保持系统的实时响应。这使得开发人员可以将大量强大的应用程序 融入到更智能化、更复杂的设备中。

## **2-2** 安装 **VS2005** 和 **WinCE6.0**

## **2-2-1** 所需安装的软件

- 1) Visual Studio 2005
- 2) Visual Studio 2005 Service Pack 1
- 3) MSDN(可选)
- 4) Windows Embedded CE6.0
- 5) Windows Embedded CE 6.0 Platform Builder Service Pack 1
- 6) WINCE6.0R2
- 7) Microsoft Device Emulator 2.0(可选)

- 8) Virtual Machine Network Driver for Microsoft Device Emulator (可选)
- 9) WINCE6.0 Updates
- 10) WINCE6.0R3
- 11) WINCE6.0R3 Update-Rollup

注:其中 3、7、8 项可以不安装,用户可根据实际需要进行选择。安装前请检查磁盘空间,目 标盘剩余空间最好大于 15G, 建议不要安装在 C 盘。

本文测试平台为 Windows XP SP2、Windows XP SP3, 并不保证其它平台或其它系统下运行正常!

### **2-2-2** 安装顺序

WinCE6.0 的安装步骤稍显繁琐,请大家按照以下步骤来操作。

首先将三张 DVD 光盘 VS2005、WINCE6.0-A、WINCE6.0-B 的所有内容拷贝至本机硬盘, 请勿直接通过 DVD 光驱进行安装。

### **1.** 安装 **Visual Studio 2005**

安装程序位于\VS2005\VSTS\vs 目录下,直接双击该目录下'setup.exe'进行安装。WINCE 600 的 PlatformBuilder 不像 WinCE500 是独立的,而是作为 VS2005 的插件,以后建立和定制 W inCE 操作系统内核、编译调试应用程序将全部在 VS2005 里完成。 **RT Embedded http://www.kontronn.com**<br>
Symphonic New Head December 1925<br>
19 Northern New Head December 1925<br>
19 Northern New Head December 1935<br>
23 ASS/2018 A. F. P. (2007-2018) C. New Head December 1946<br>
23 ASS/2018 A. P.

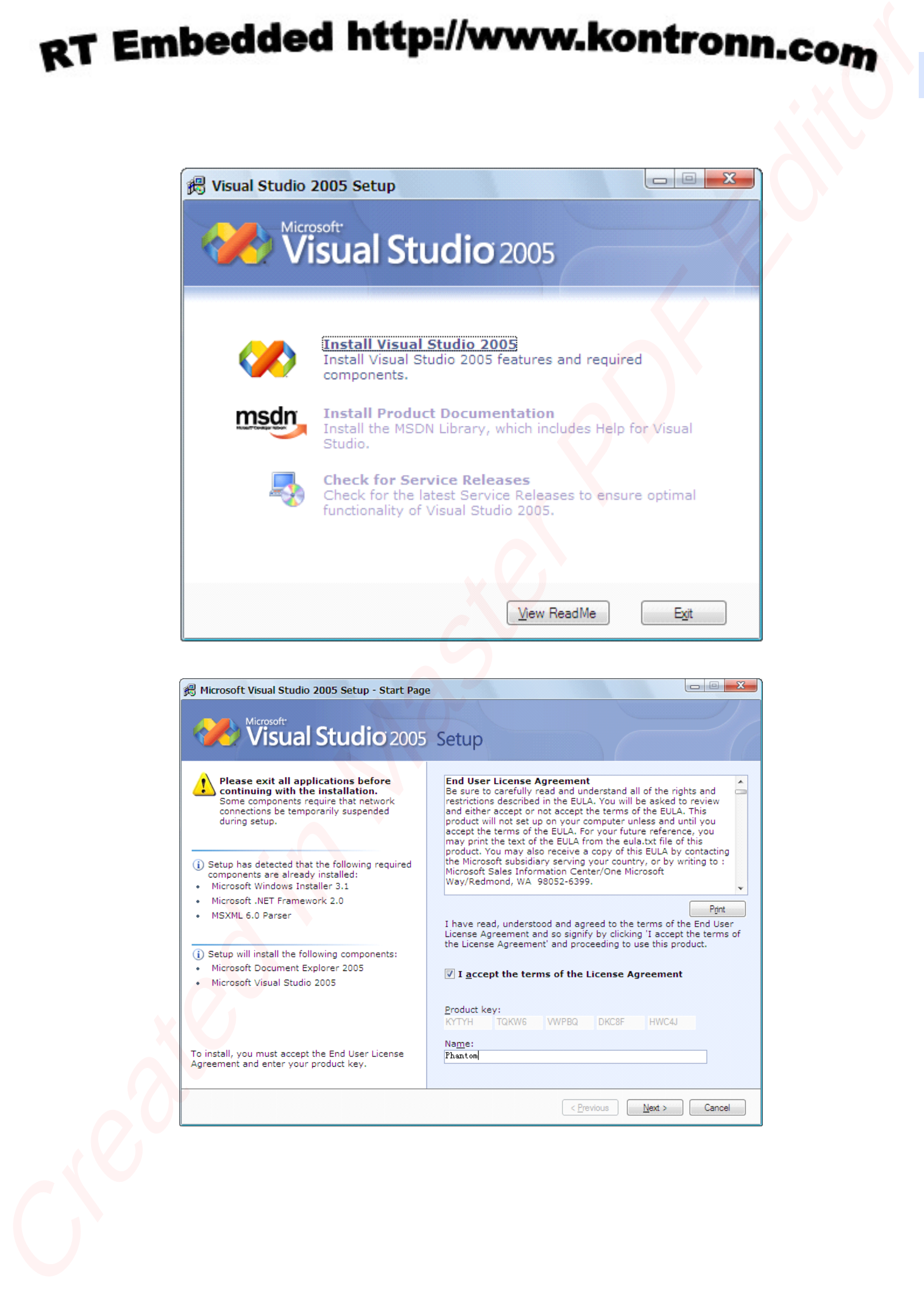

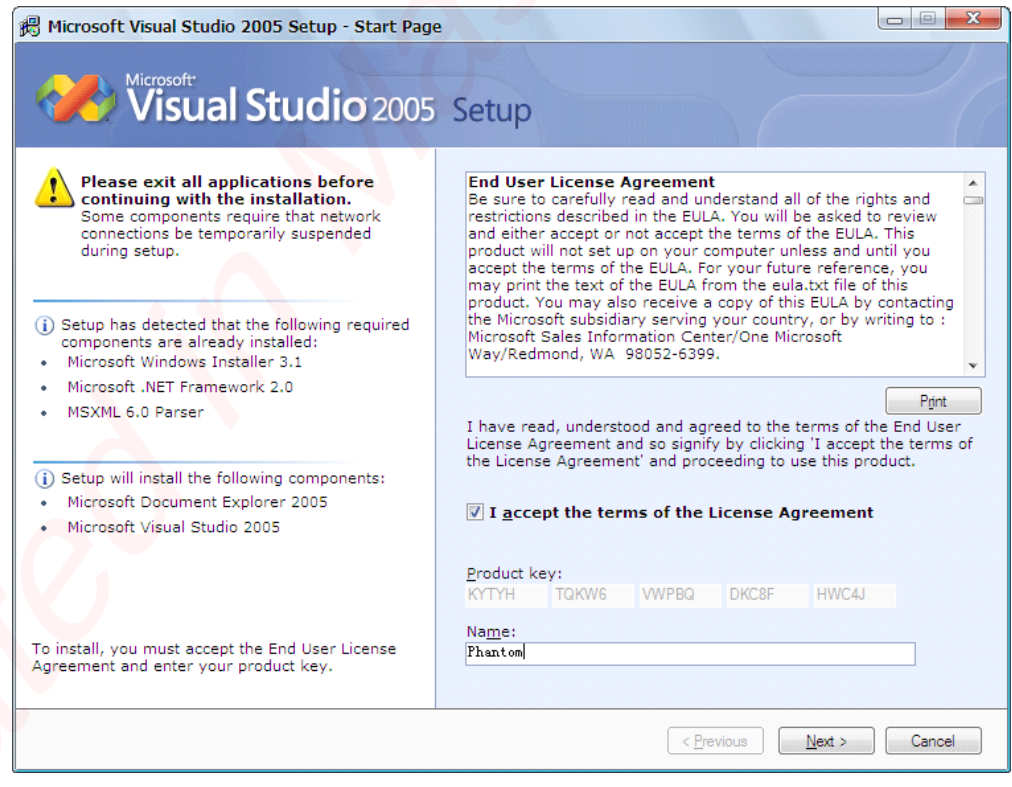

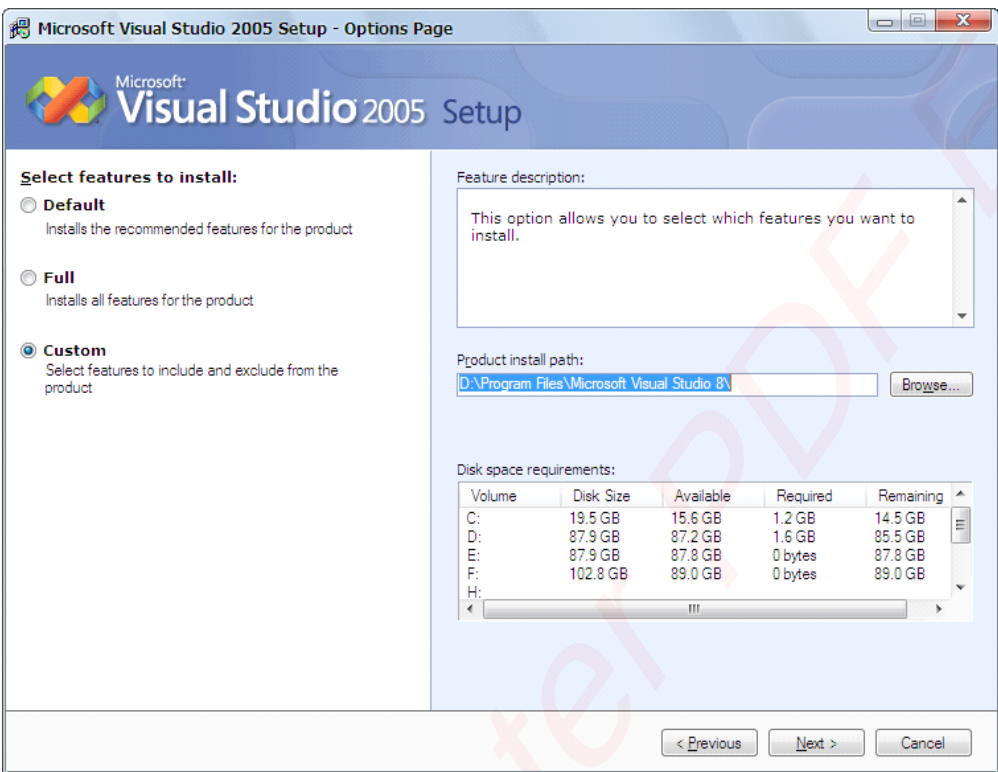

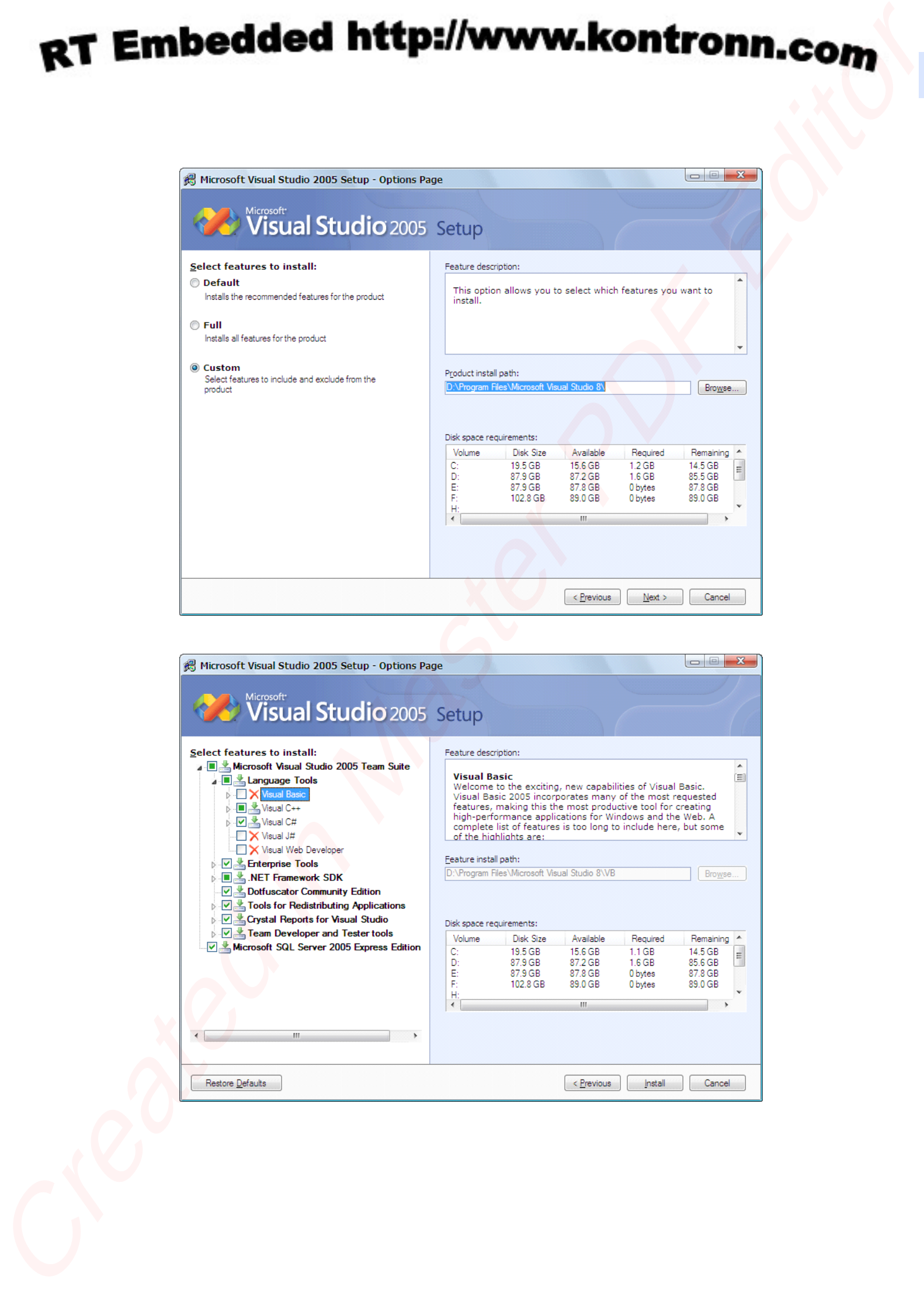

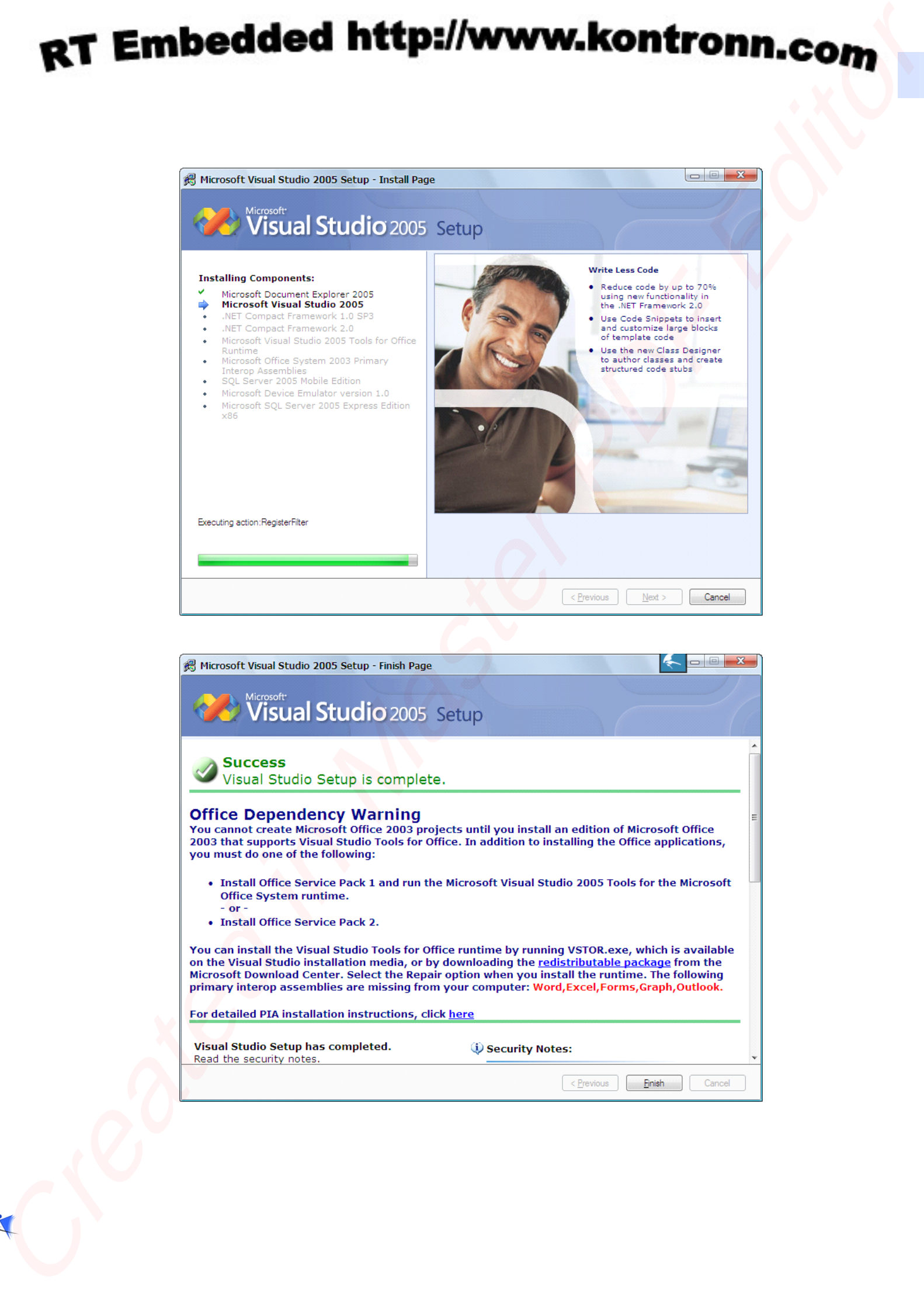

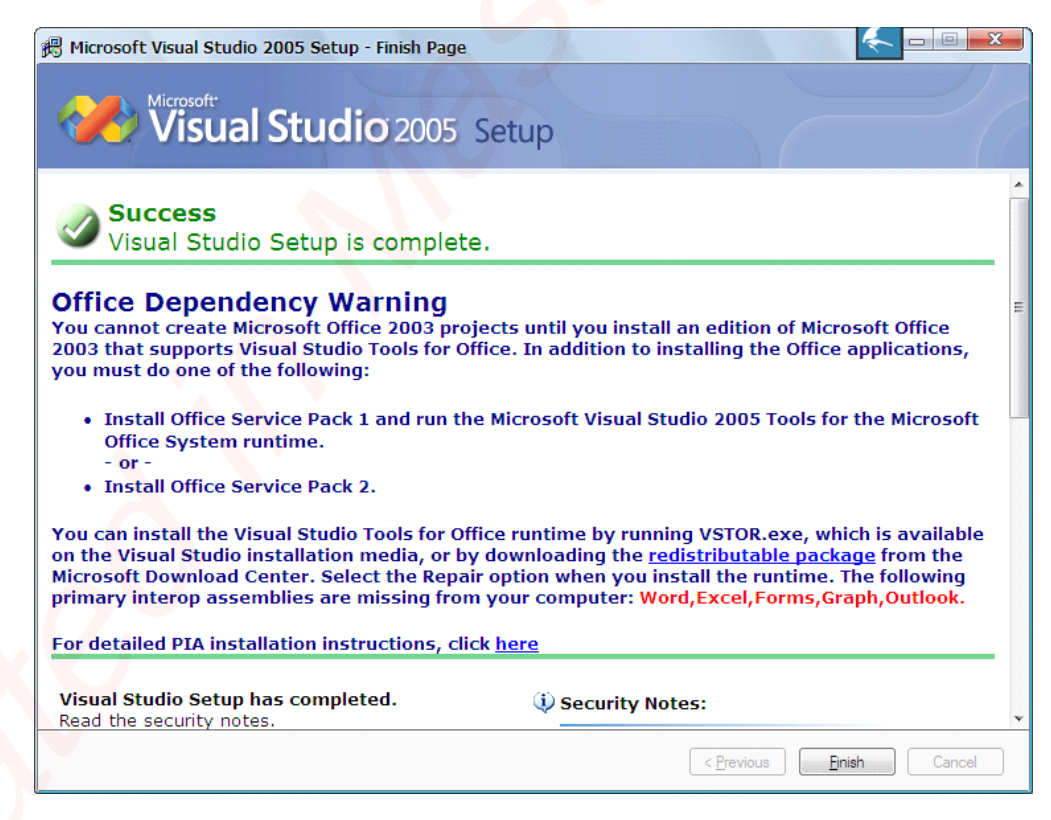

### **2.** 安装 **Visual Studio 2005 Service Pack 1**

该文件必须安装, 安装程序位于\VS2005\VSTS\sp1 目录下, 直接双击该目录下'VS80sp1 -KB926601-X86-ENU.exe'进行安装。此补丁对不同的 VS2005 版本(Standard / Professional / Tem Edition) 都适用。

### **3.** 安装 **[MSDN](http://baike.baidu.com/view/24472.htm?fr=ala0_1)**

安装程序位于\VS2005\VSTS\msdn 目录下,直接双击该目录下 setup.exe 进行安装即可。

### **4.** 安装 **Windows WindowsWindowsEmbedded EmbeddedEmbeddedEmbeddedCE6.0**

安装程序位于\WinCE6.0-A\Windows Embedded CE 6.0\目录下,直接双击该目录下 setup.exe 进行安装。在安装过程中,请注意选择安装路径,在选择 CPU 类型时,根据您目标硬件平台来 选择,考虑节省磁盘空间,建议只选 ARMV4I。

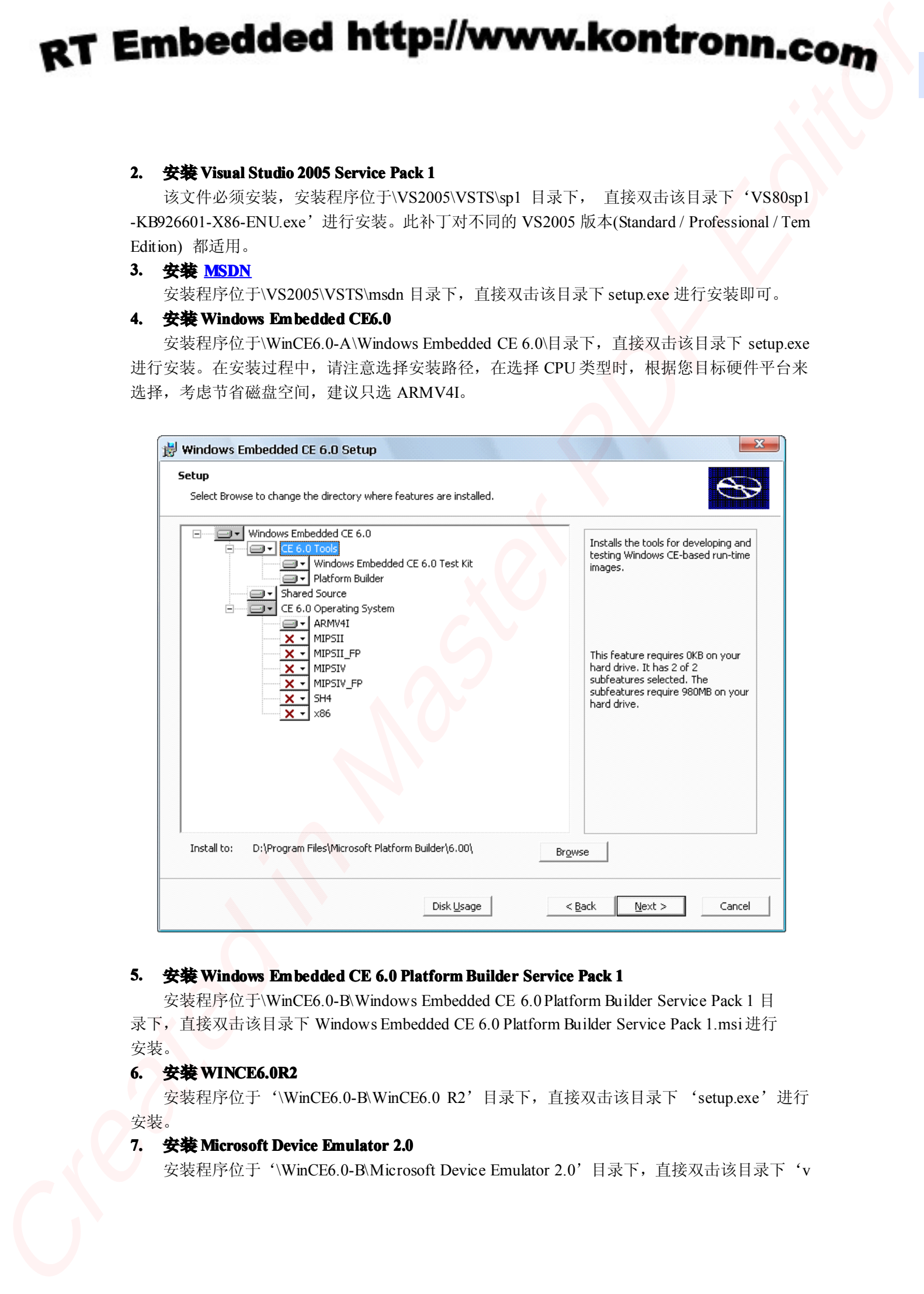

### **5.** 安装 **Windows WindowsEmbedded EmbeddedEmbeddedCE 6.0 Platform PlatformBuilder BuilderBuilderService ServiceService ServicePack 1**

安装程序位于\WinCE6.0-B\Windows Embedded CE 6.0 Platform Builder Service Pack 1 目 录下, 直接双击该目录下 Windows Embedded CE 6.0 Platform Builder Service Pack 1.msi 进行 安装。

### **6.** 安装 **WINCE6.0R2 WINCE6.0R2 WINCE6.0R2**

安装程序位于'\WinCE6.0-B\WinCE6.0 R2'目录下,直接双击该目录下 'setup.exe'进行 安装。

### **7.** 安装 **Microsoft Device Emulator 2.0**

安装程序位于'\WinCE6.0-B\Microsoft Device Emulator 2.0'目录下,直接双击该目录下'<sup>v</sup>

s\_emulator20.exe'进行安装。

### **8.** 安装 Virtual Machine Network Driver for Microsoft Device Emulator

安装程序位于'\WinCE6.0-B\Virtual Machine Network Driver for Microsoft Device Emulator ' 目录下,直接双击该目录下'Virtual Machine Network Driver for Microsoft Device Emulator.msi' 进行安装。

### **9.** 安装 **WINCE6.0 Updates Updates**

该部分必须安装。

安装程序位于'\WinCE6.0-B\WinCE6.0 Updates'目录下, 请仔细查看文件的时间序, 按照 时间序安装。

WinCEPB60-061231-Product-Update-Rollup-Armv4I.msi

WinCEPB60-071231-Product-Update-Rollup-Armv4I.msi WinCEPB60-081231-Product-Update-Rollup-Armv4I.msi

升级最新补丁,请登录微软网站下载:

http://www.microsoft.com/downloads/details.aspx?familyid=D80C5227-B45B-48A3-BF0A-CAC 98AE07A99&displaylang=en

### **10.** 安装 **WINCE6.0 WINCE6.0R3**

安装程序位于'\WinCE6.0-B\WinCE6.0 R3'目录下,直接双击该目录下的'Windows Embe dded CE 6.0 R3.msi'文件进行安装。

### **11.** 安装 **WINCE6.0 R3**

文件路径: '\WinCE6.0-B\WinCE6.0 R3\ WinCEPB60-R3-2009-Update-Rollup-Armv4I.msi' 双击安装。

至此,Windows CE6.0 所有软件安装完毕。

## **2-3** 安装 **OK6410** 开发板 **BSP**

搭建好编译内核所需的开发环境后,我们需要安装 OK6410 开发板的 BSP 源码包它, 位于 基础资料光盘的"WINCE6.0\BSP"目录下,将'OK6410 CE6\_BSP.msi'文件拷贝到电脑上双 击安装即可。

注意安装位置设置为"X: \WINCE600" ; 其中 **X** 为 CE6.0 所在盘符。

## **2-4** 编译 **WINCE6.0 WINCE6.0 WINCE6.0** 示例工程

安装 BPS 时会同时安装一个示例工程文件,并在桌面上创建了一个快捷方式图 'S3C6410\_C E6\_DEMO', 双击打开。

- 方案配置: 选择 Samsung\_SMDK6410Re lease.
- 点击菜单 "Build-->Advanced Build Commands-->Clean Sysgen"开始编译。编译完成后, 生成的映像文件位于"\WINCE600\OSDesigns\S3C6410\_DEMO\S3C6410\_DEMO\RelDir \Samsung\_SMDK6410\_Release"目录下,需要用到的有 Setpldr.bin、Eboot.nb0、Eboot.b in、nk.bin 等。 **CT Embedded http://www.kontronn.com**<br>
Savina 2018.<br>
Care in Mass Schwich and Saving Basic Schwich and Saving Schwich and Saving Schwich and Saving Schwich and Saving Schwich and Section 2013.<br>
The Schwich and Schwich and

若想自己重新建立工程,请参考新建 WINCE6.0 工程。

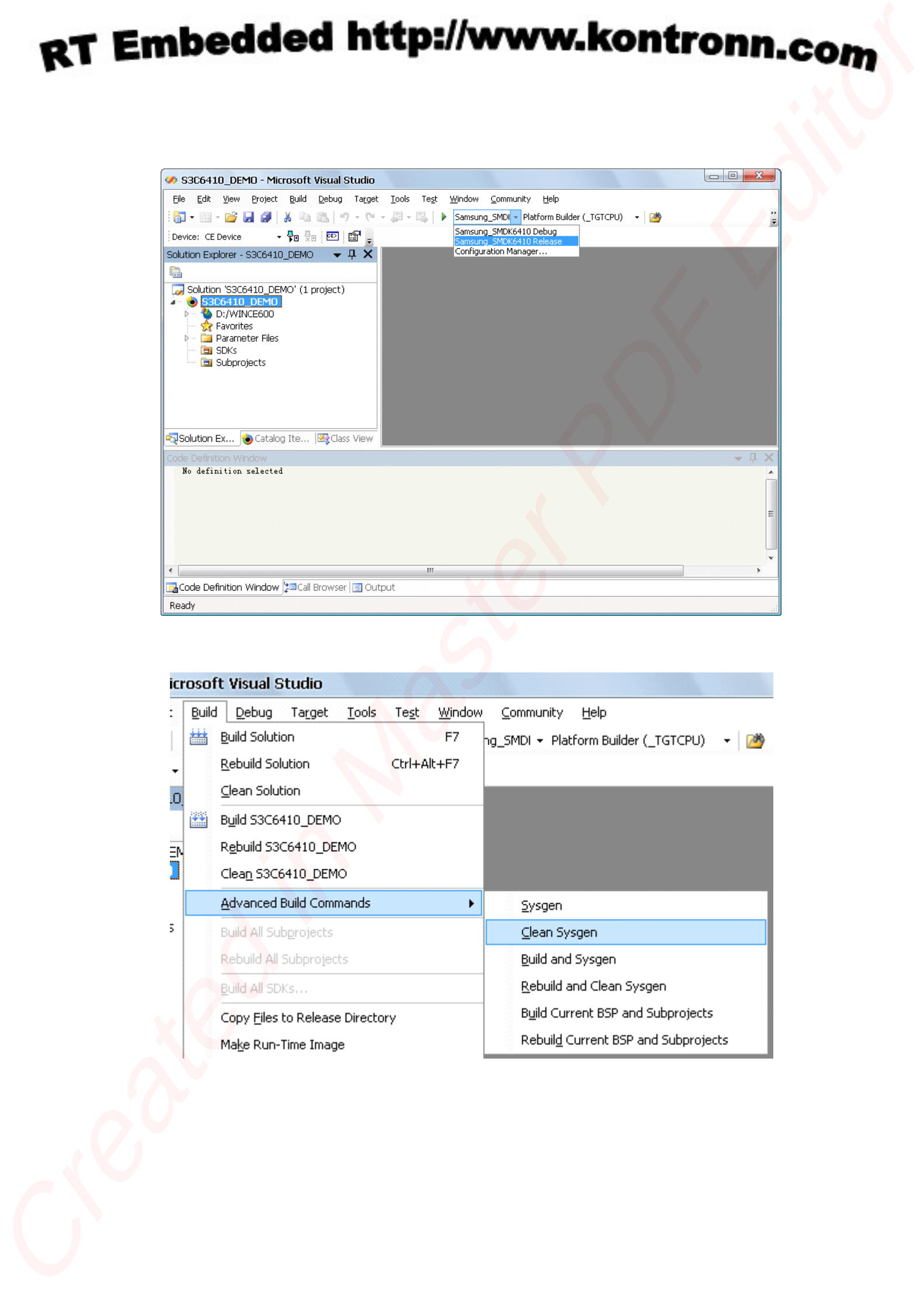

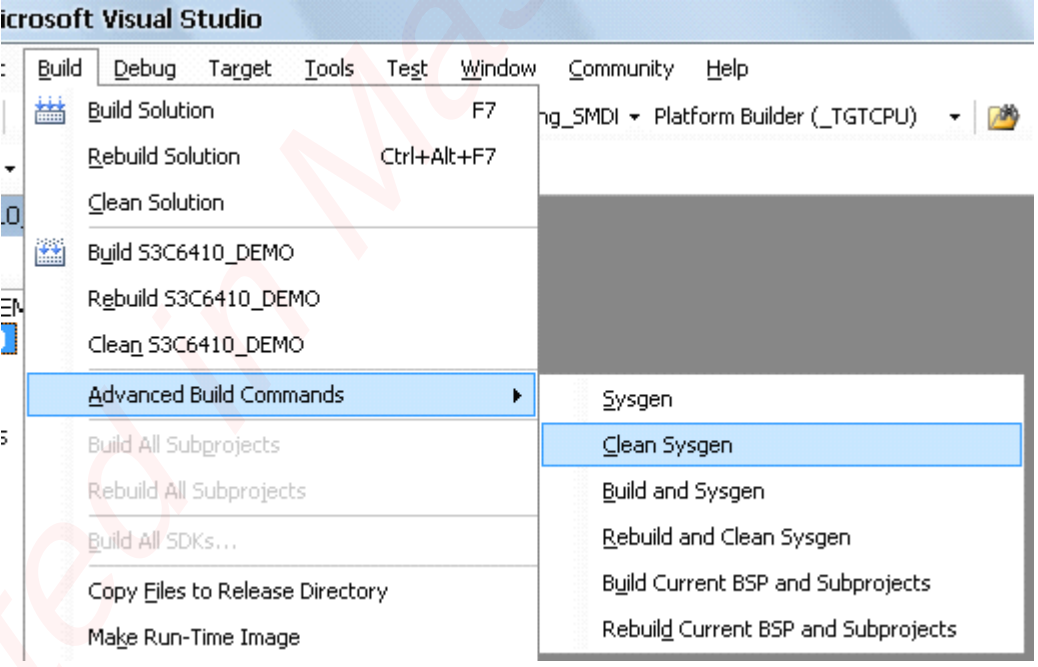

## **2-5** 创建并编译 **WinCE6.0** 工程

## **2-5-1** 新建**WinCE6.0** 工程

1. 在 Visual Studio 2005 窗口的 File 菜单中点击 New /Project, 如下图所示:

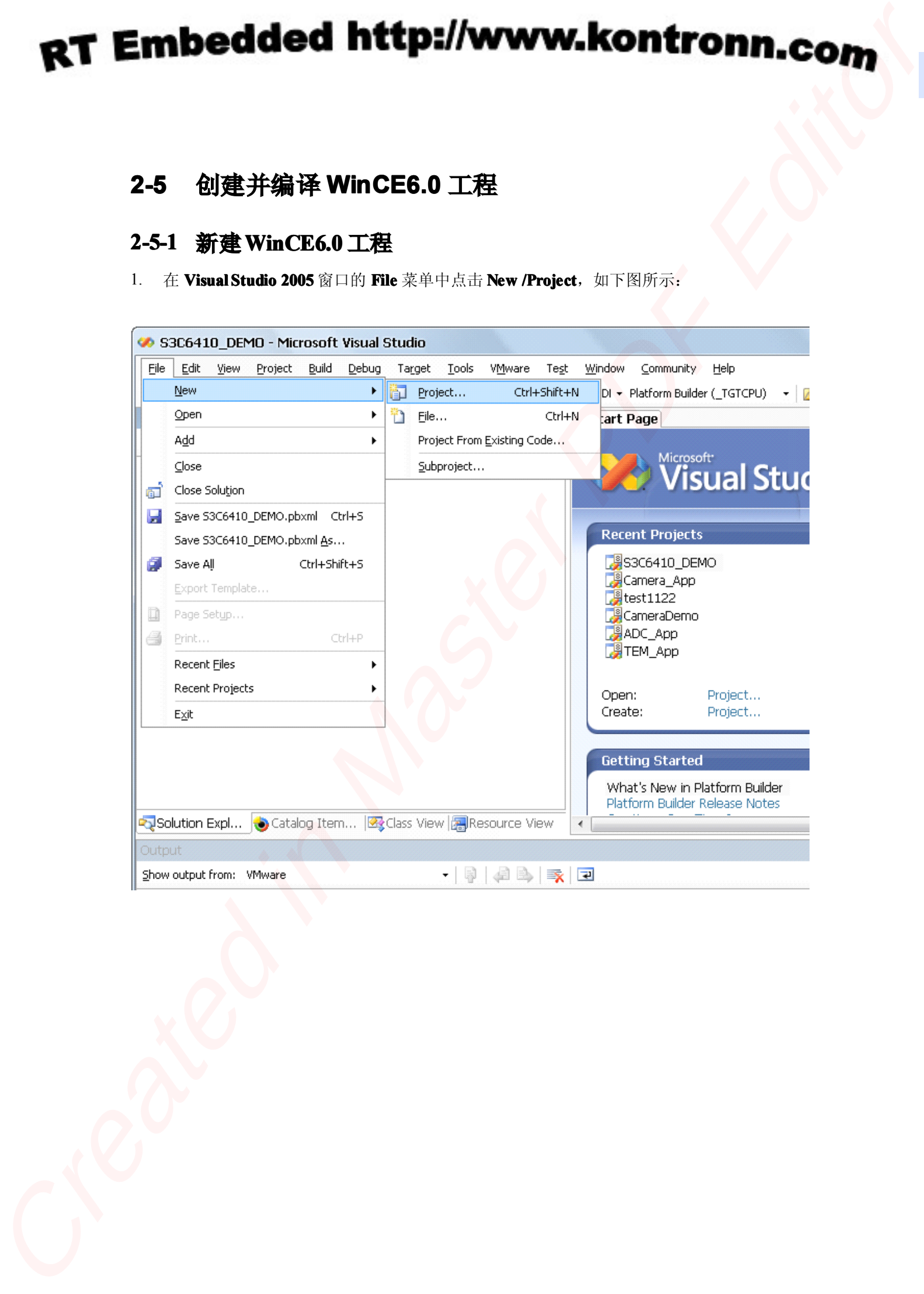

### 2. 出现如下所示窗口,输入工程名称,点击 OK

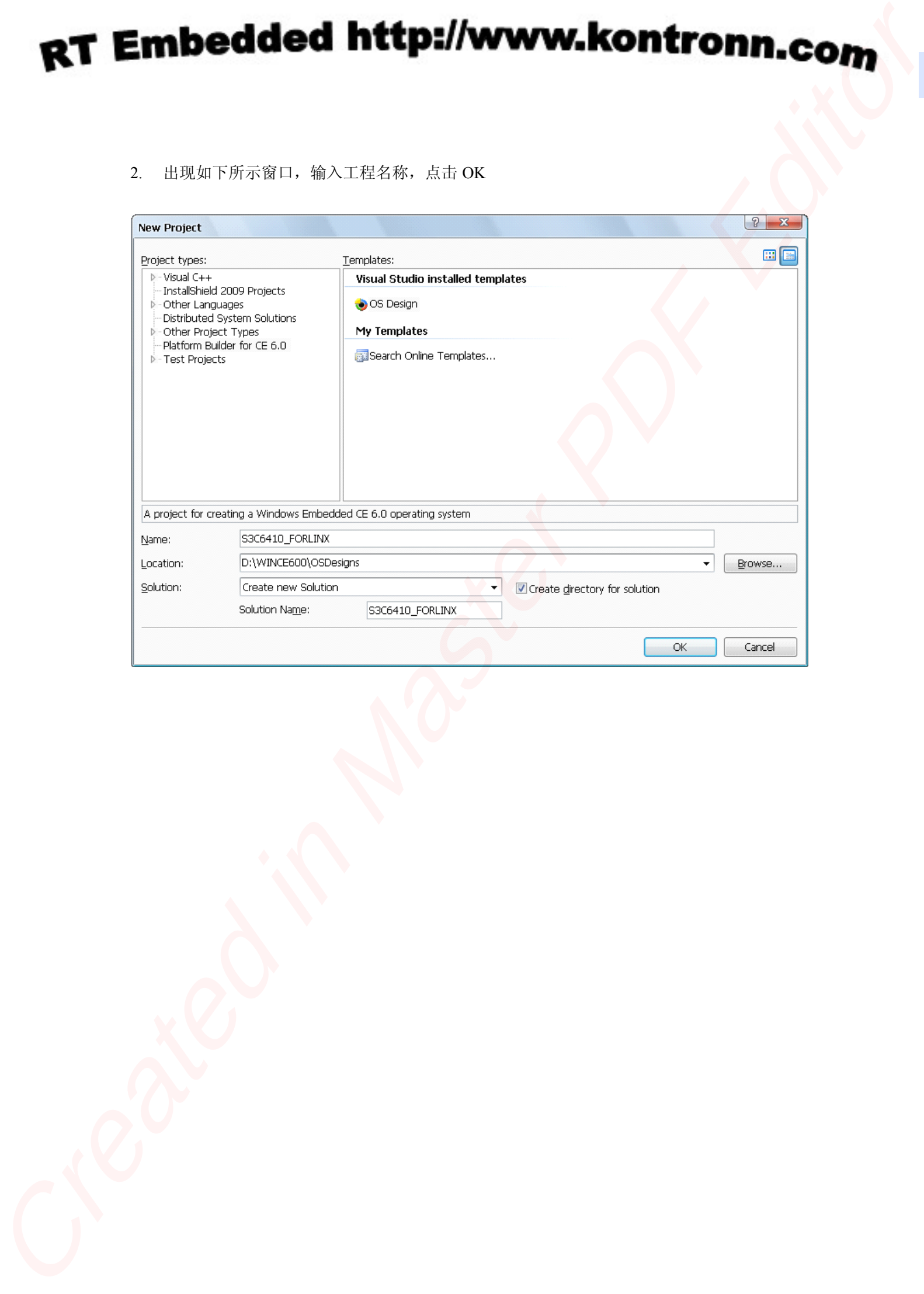

3. 如下图所示, 出现 Windows Embedded CE 6.0 OS Design Wizard 窗口, 点击 Next 按钮

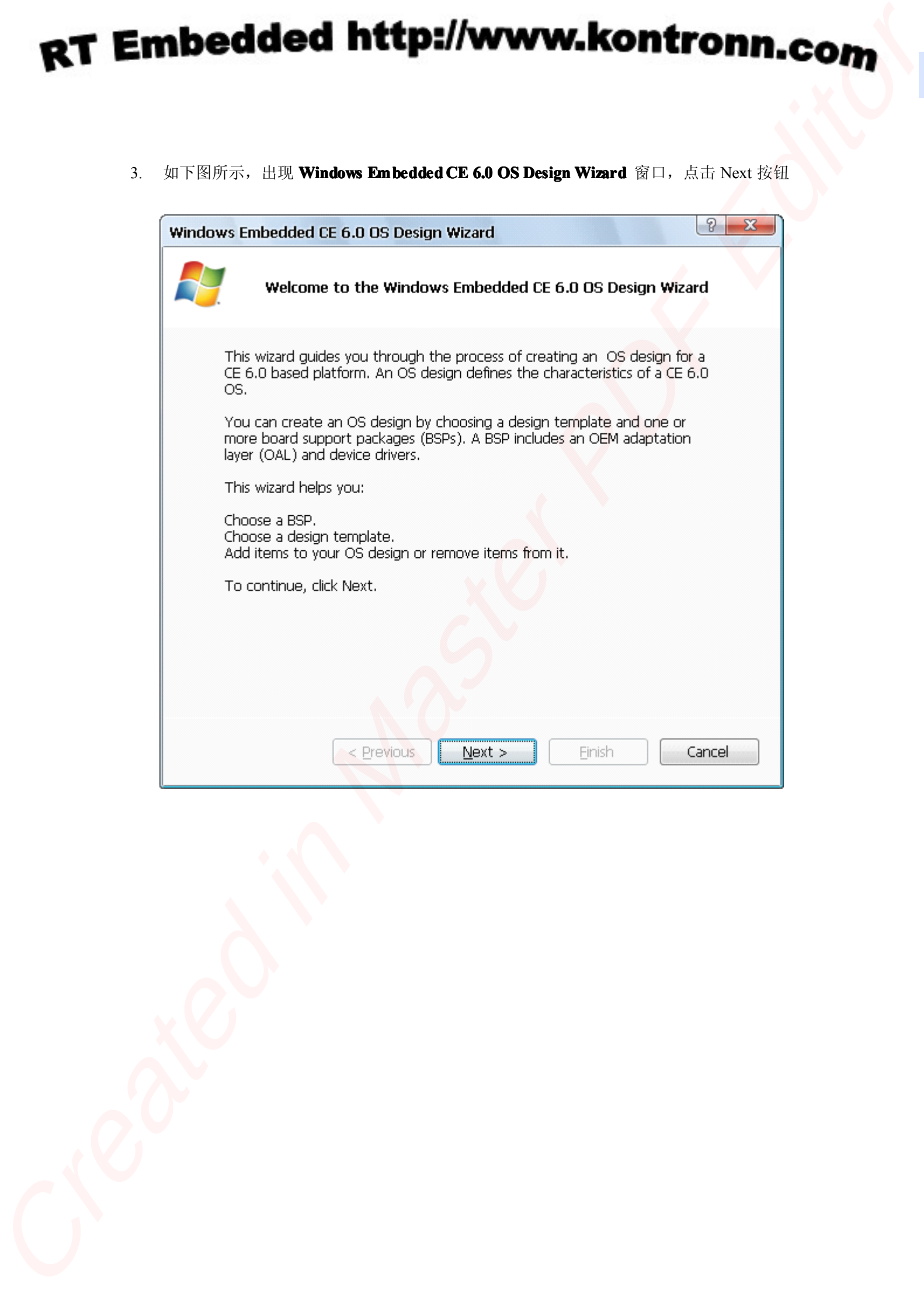

4. 在 **Board Support Packages Packages**选择窗口中选择 **Samsung:SMDK6410** 点击 Next 按钮

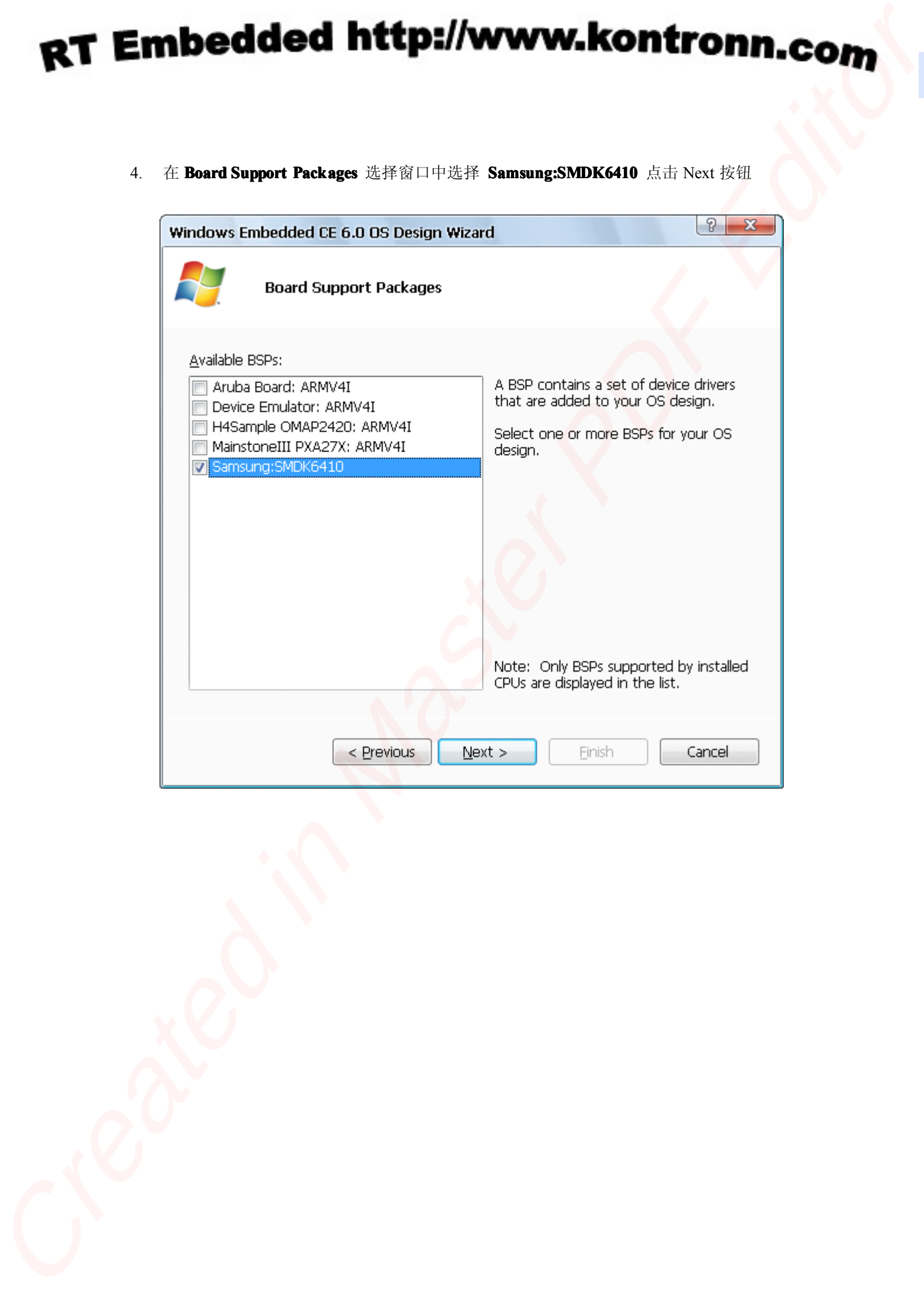

5. 出现 Design Template Wizard 窗口, 这里我们选择 PDA Device , 点击 Next 按钮

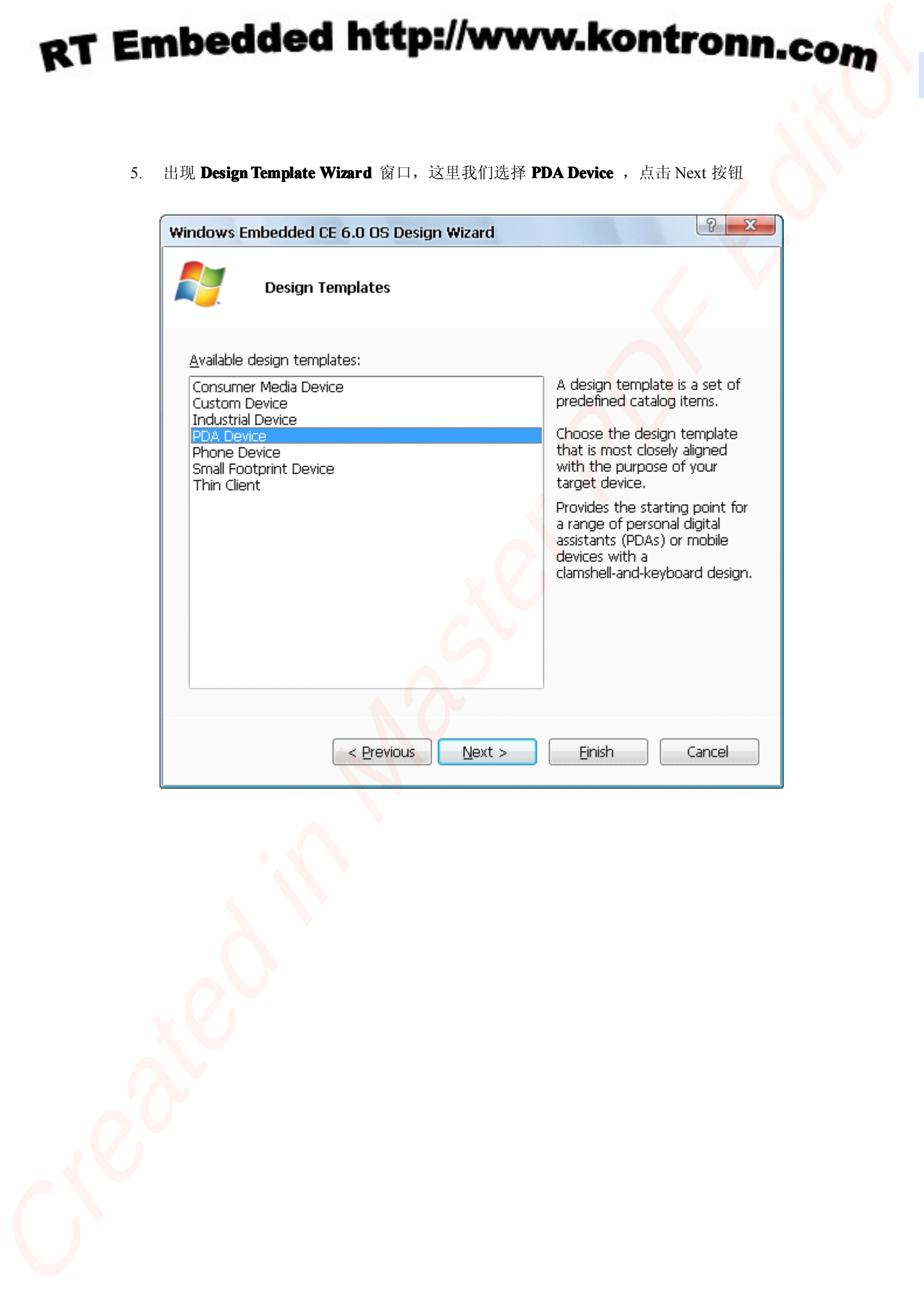

6. 出现 Design Template Variants 窗口,请在列表中选择 Mobile Handheld,点击 Next 按钮

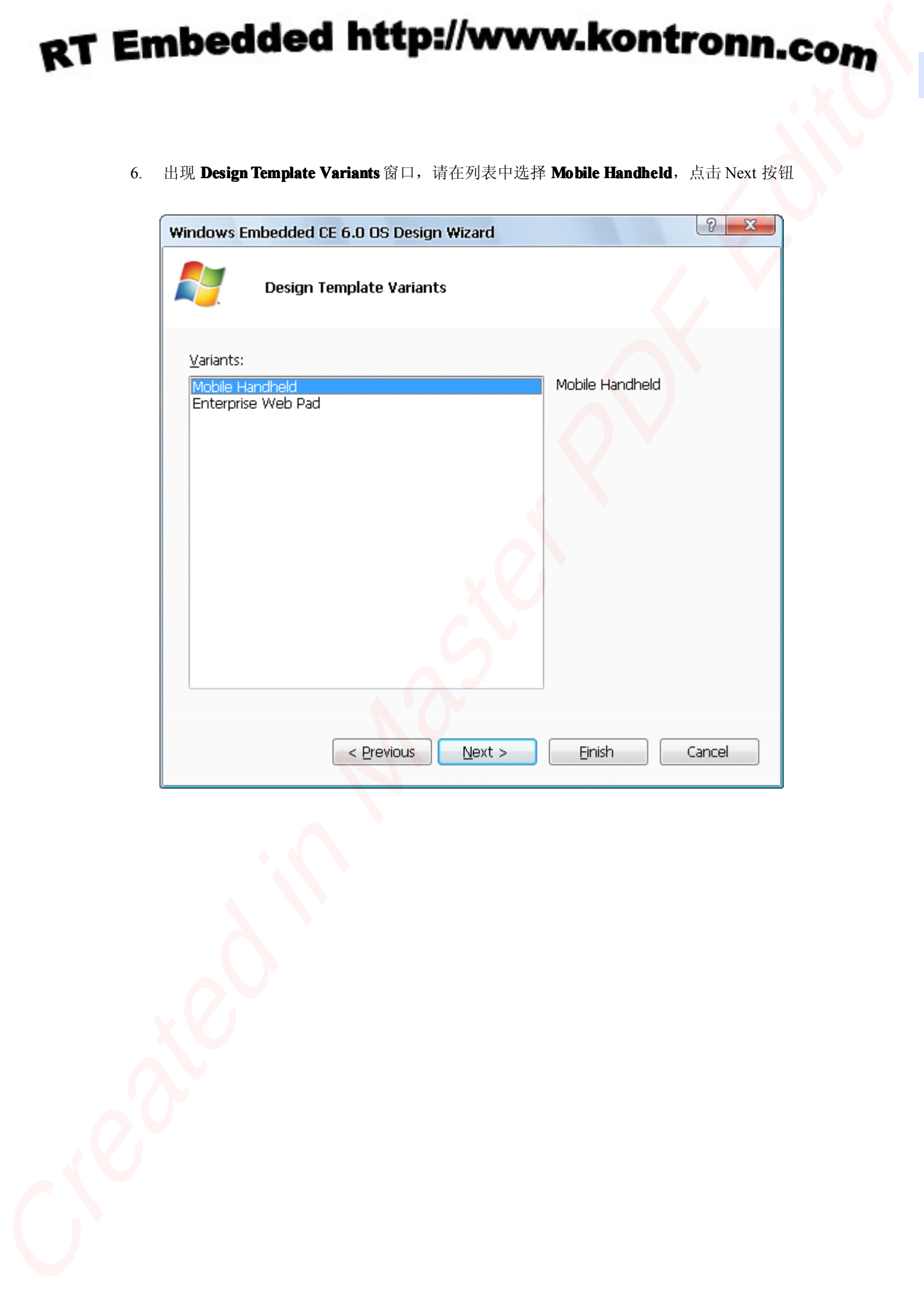

7. 在 Application & Media 选择窗口中选择要添加的应用程序,点击 Next 按钮

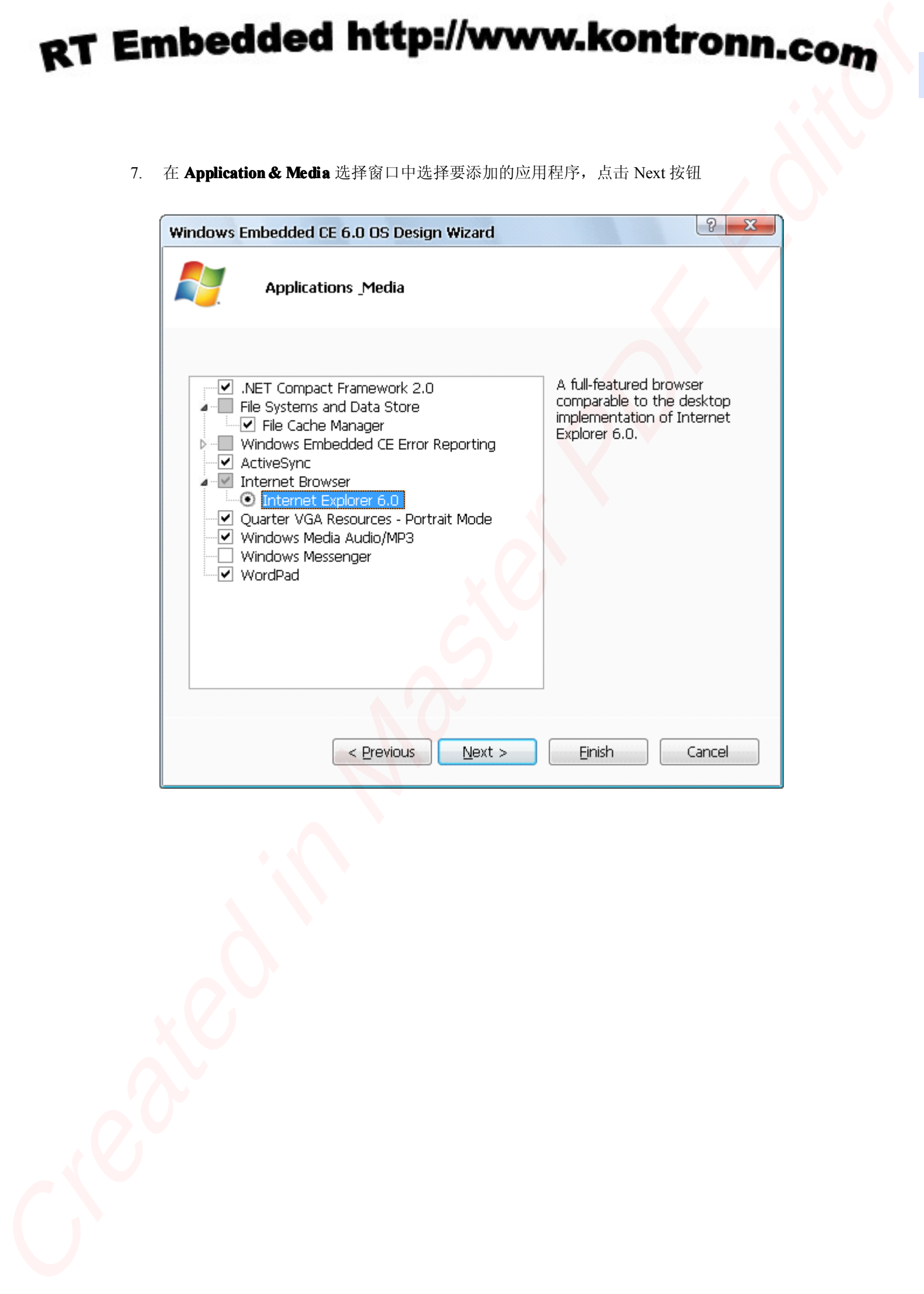

8. 在 **Networking Networking & Communications Communications** 窗口中选择要添加的网络支持,点击 Finish 按钮

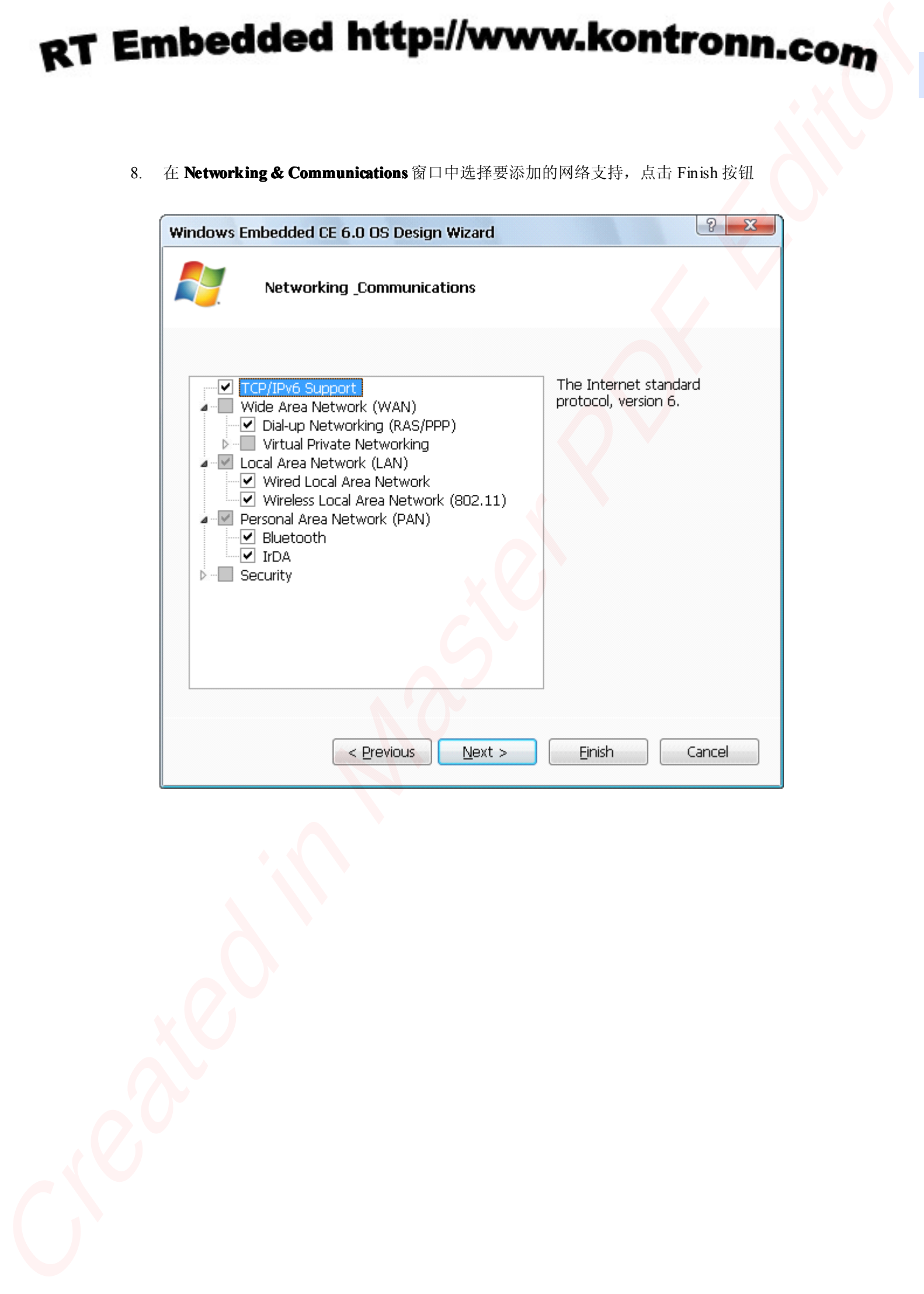

9. 出现如下所示窗口,阅读安全警告,点击 **Acknowledge** 按钮

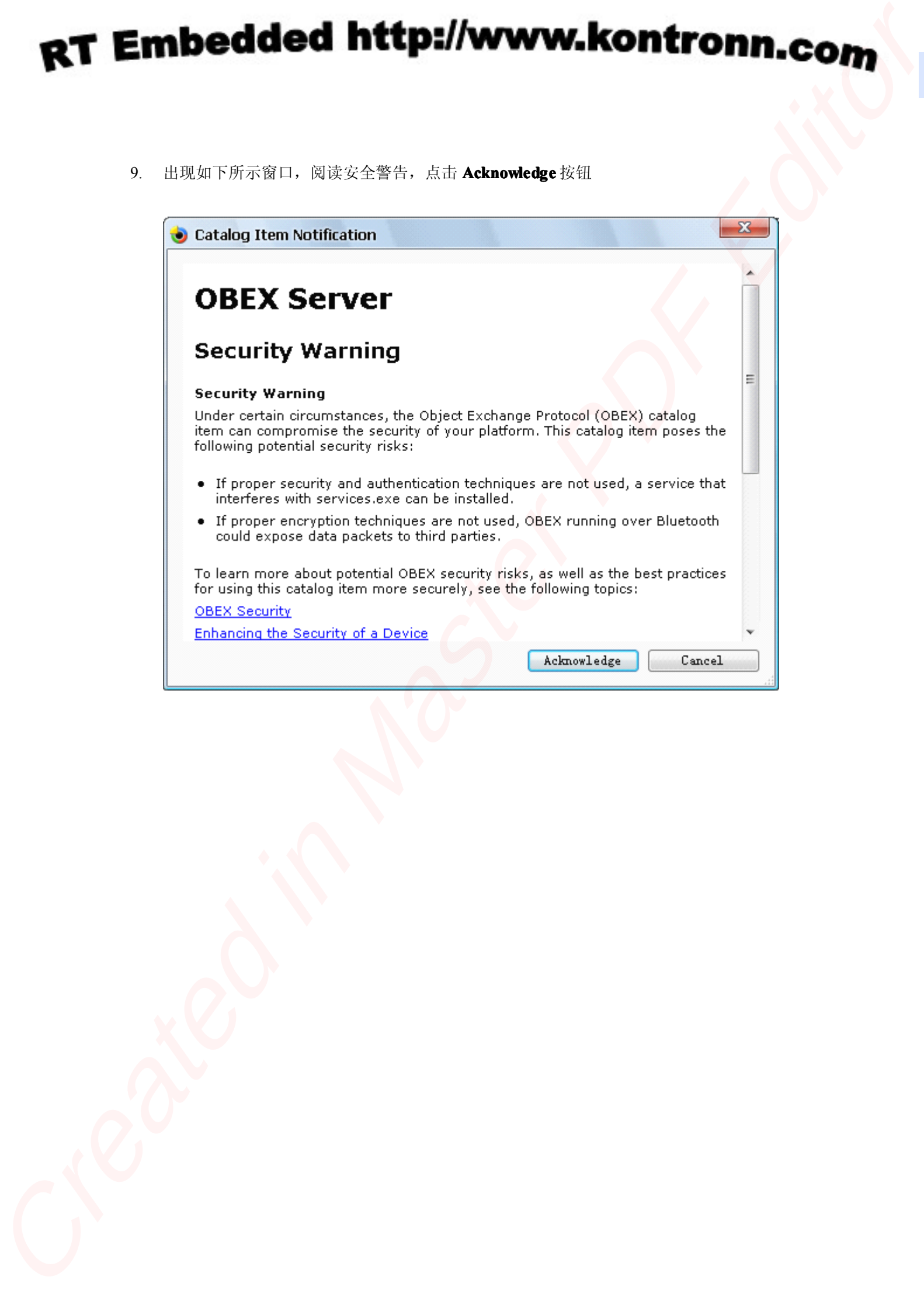

## **2-5-2** 编译**WinCE6.0** 映像

1. 在 **Visual Studio <sup>2005</sup>** 窗口左侧的 **Catalog Items View** 面板中,可将需要的功能模块添加到 工程中,本小节所选择的模块均为示例演示。

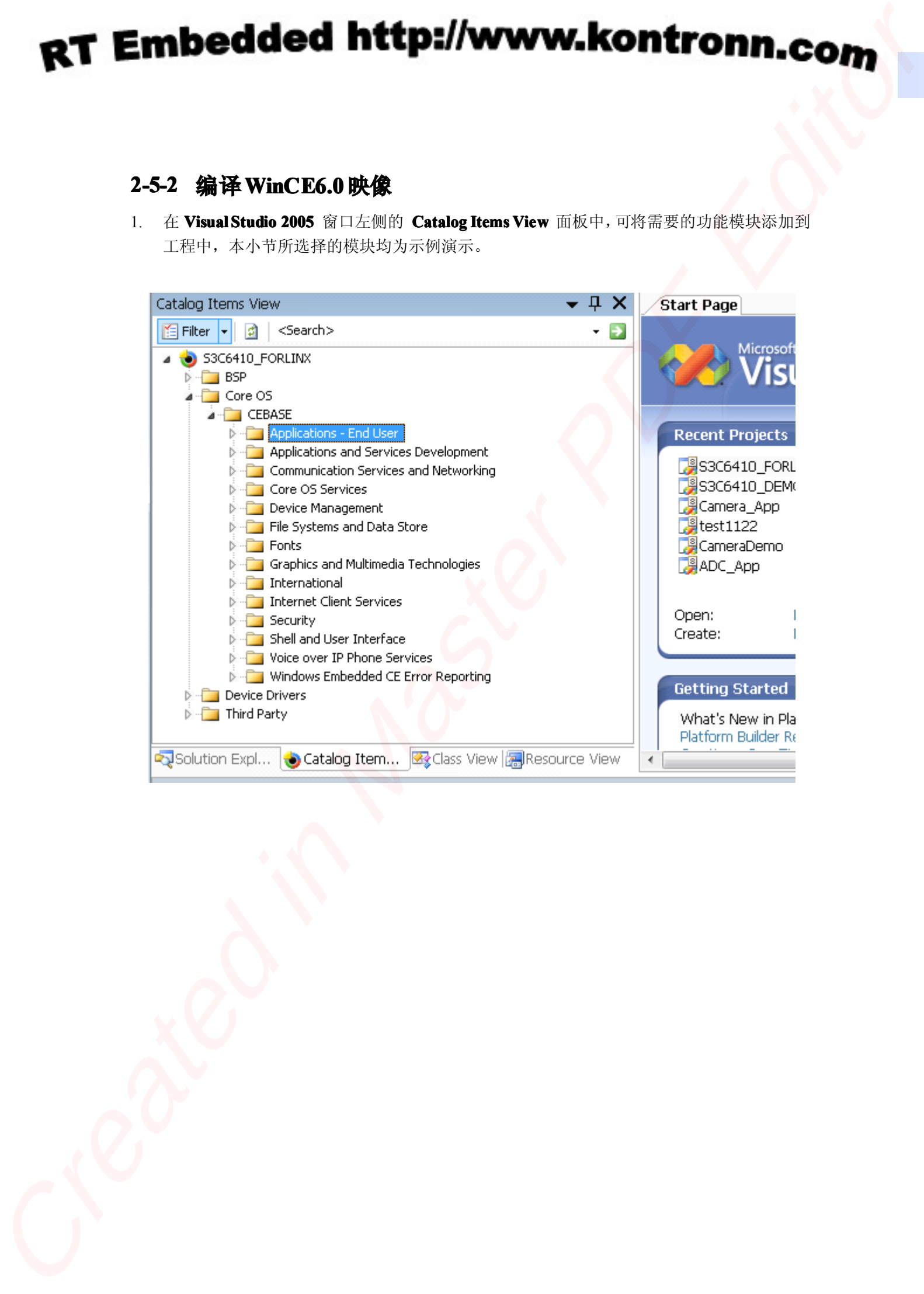

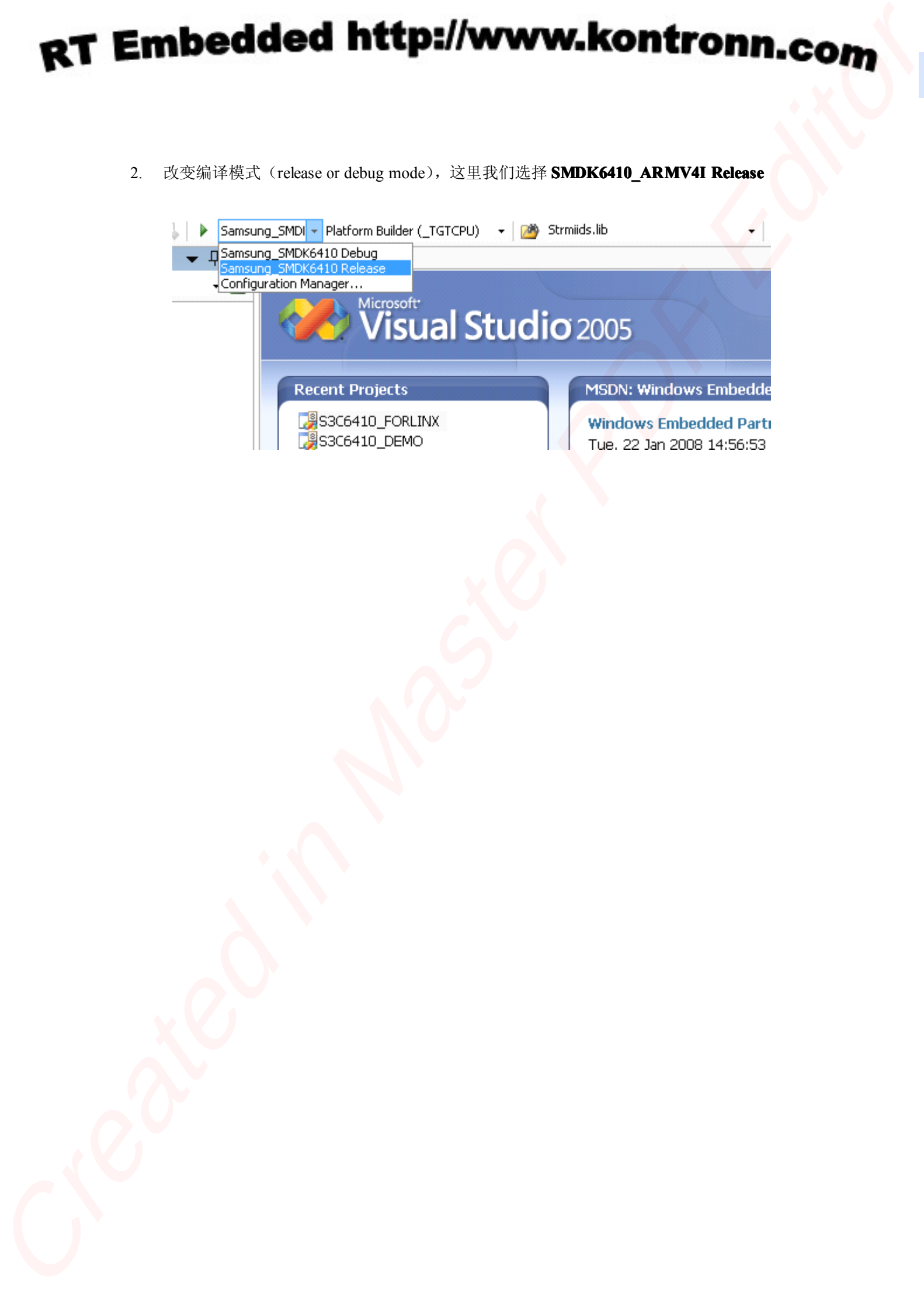

3. 在 **Catalog Catalog Items View**面板中展开 Core OS 节点中的 **File Systems Systemsand Data Store** 节点,选 择如下所示组件

**File System-RAM System-RAM System-RAMSystem-RAMand ROM File System Registry Storage-Hive-based Registry** (recommended) **or RAM-based Registry Storage Manager-Binary Rom Image file System Storage Manager-exFAT File System Storage Manager-Storage Manager Control Panel Applet Storage Manager-TFAT File System** 

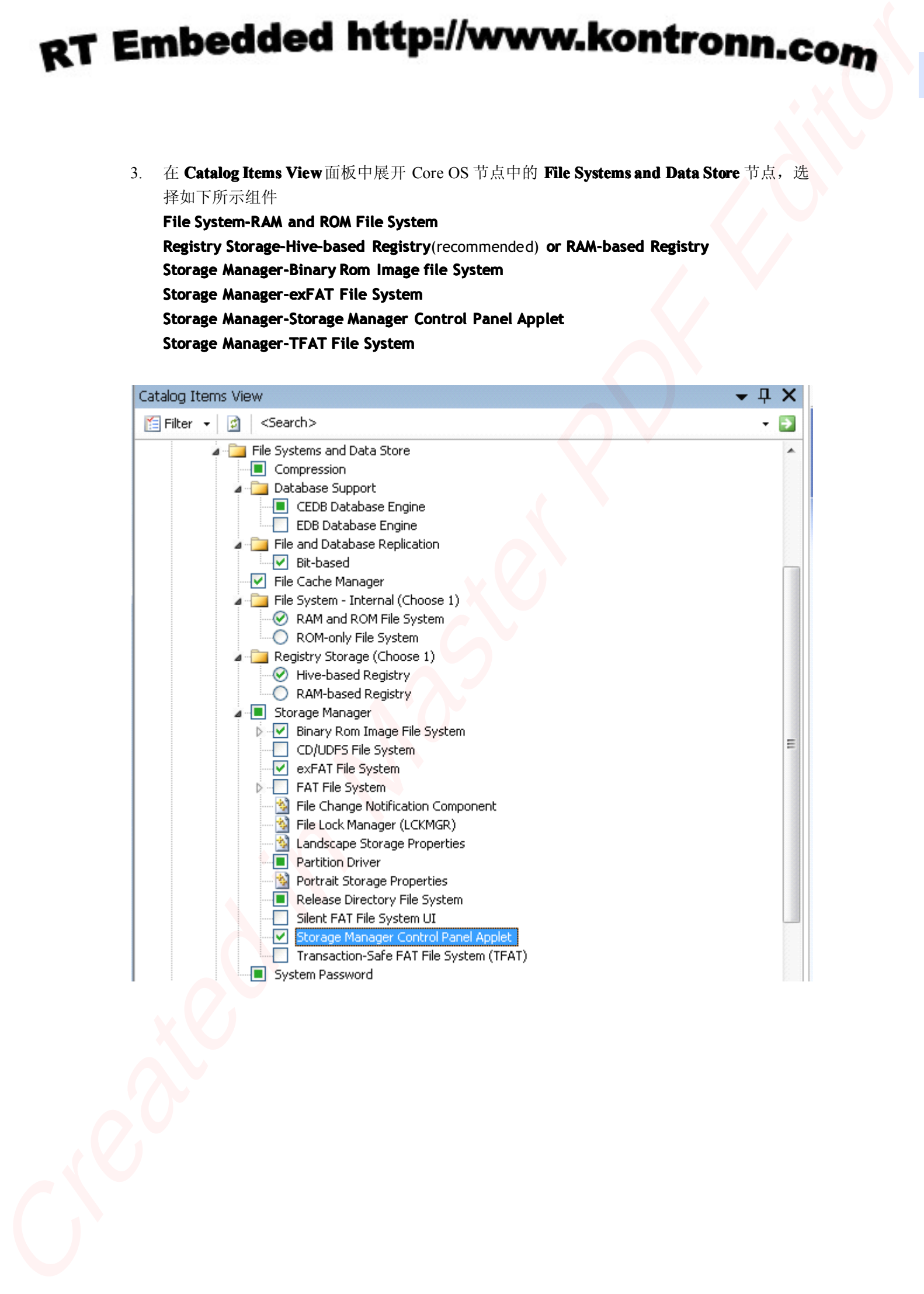

 $4.$  在 Catalog Items View 面板中展开 Core OS 节点中的 Graphics and Multimedia Technologie **<sup>s</sup>** 节点,选择如下所示组件

**Graphics-Direct3D Graphics-Direct3D Mobile**

**Graphics-DirectDraw** (Required for Display Driver) **Media-Video Codecs and Renderers-WMV/MPEG-4 Video Codec** (Required for MFC) **Media-Windows Media Player** (Required for MFC) **Media-DirectShow Video Capture** (Required for Camera)

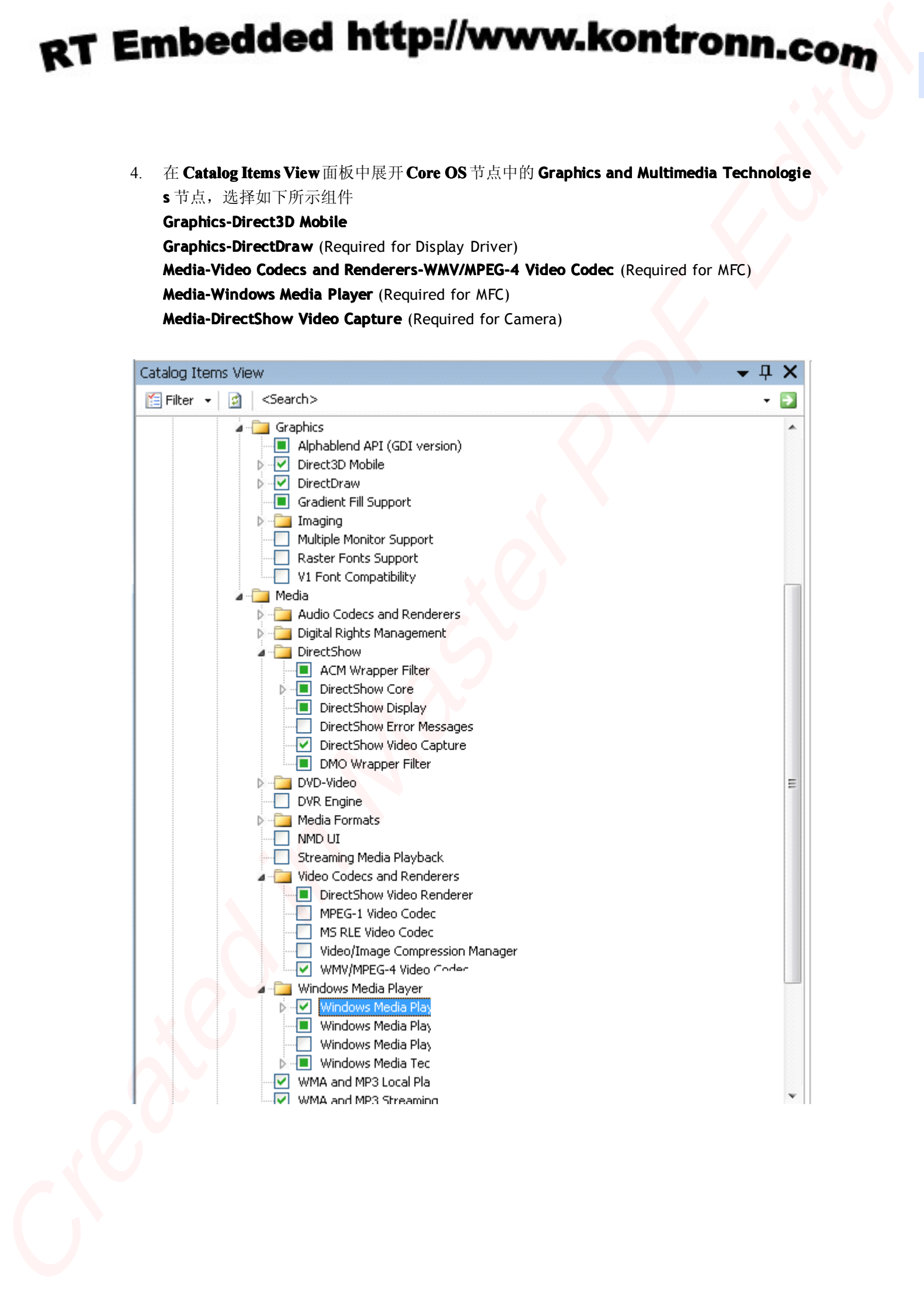

5. 在 **Catalog Catalog Items View** 面板中展开 **Core OS-> Core OS Services Services Services-> USB Host Support** 节点, 选择如下所示组件

**USB** Function Driver **USB Host Support USB Human Input Device(HID) Class Driver** (recommended) **USB HID Keyboard Keyboard Keyboardand Mouse USB** Storage Class Driver

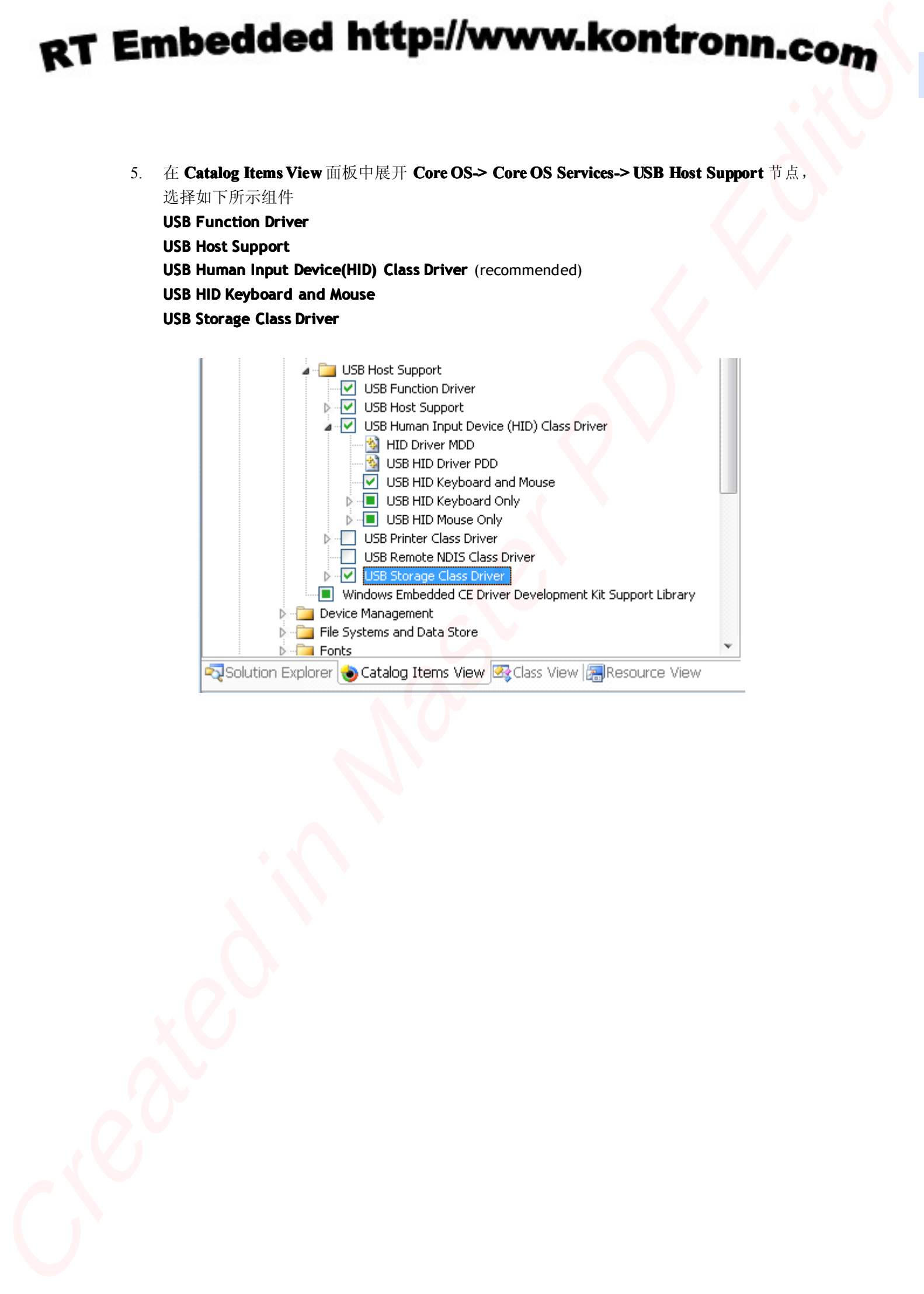

6. 在 Catalog Items View 面板中展开 Core OS -> International -> Locale Specific Support -> C **hinese(simplified) hinese(simplified)**节点,选择如下所示组件

**SimSun & NSimSun(Subset 2\_50) GB18030 Date Converter Monotype Imaging ImagingAC3 Font Compression**

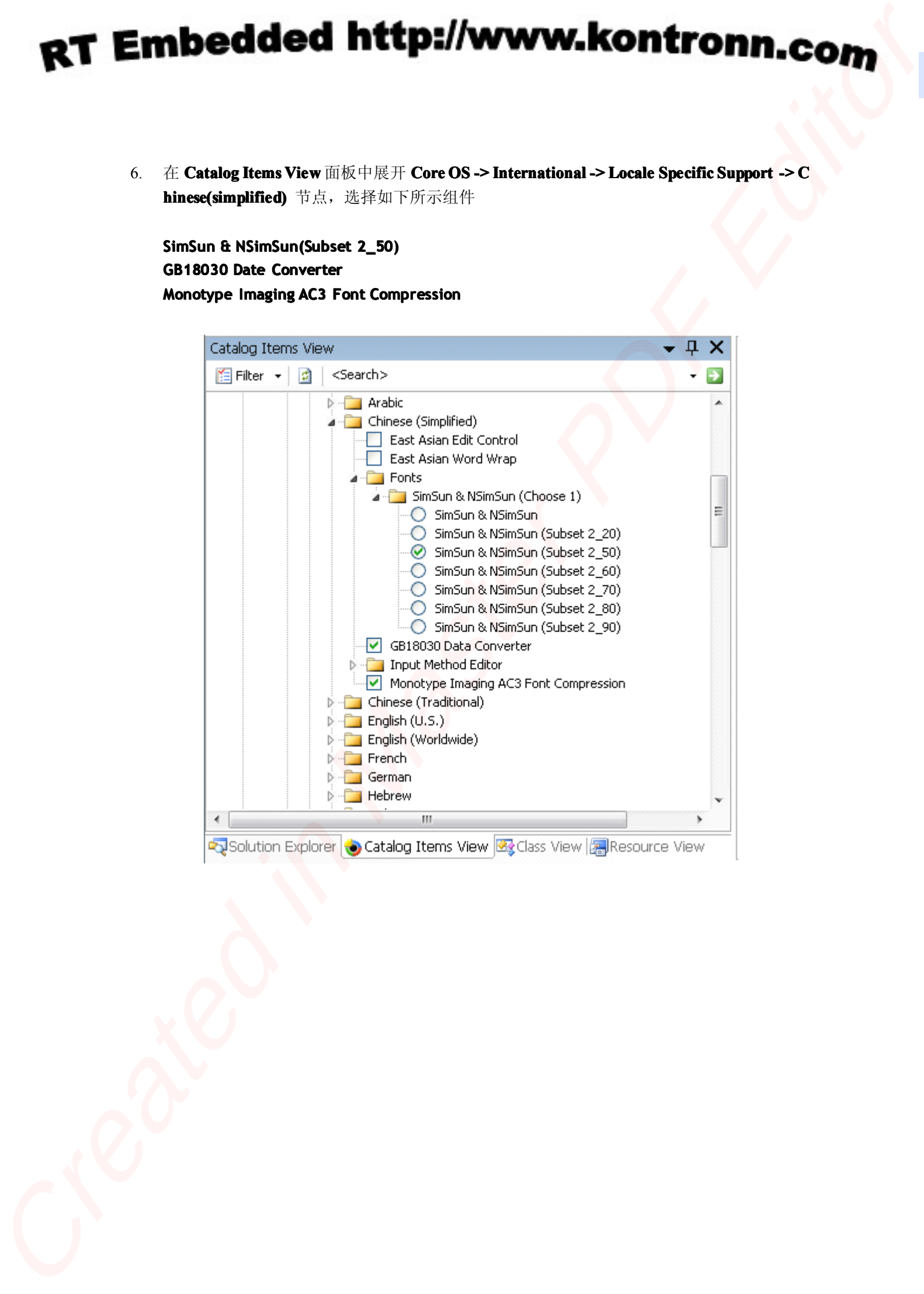

7. 在 Catalog Items View面板中展开 Core OS-> Applications and Services Development-> OB **EX Server** 节点,选择如下所示组件

**OBEX File Brower OBEX Inbox**

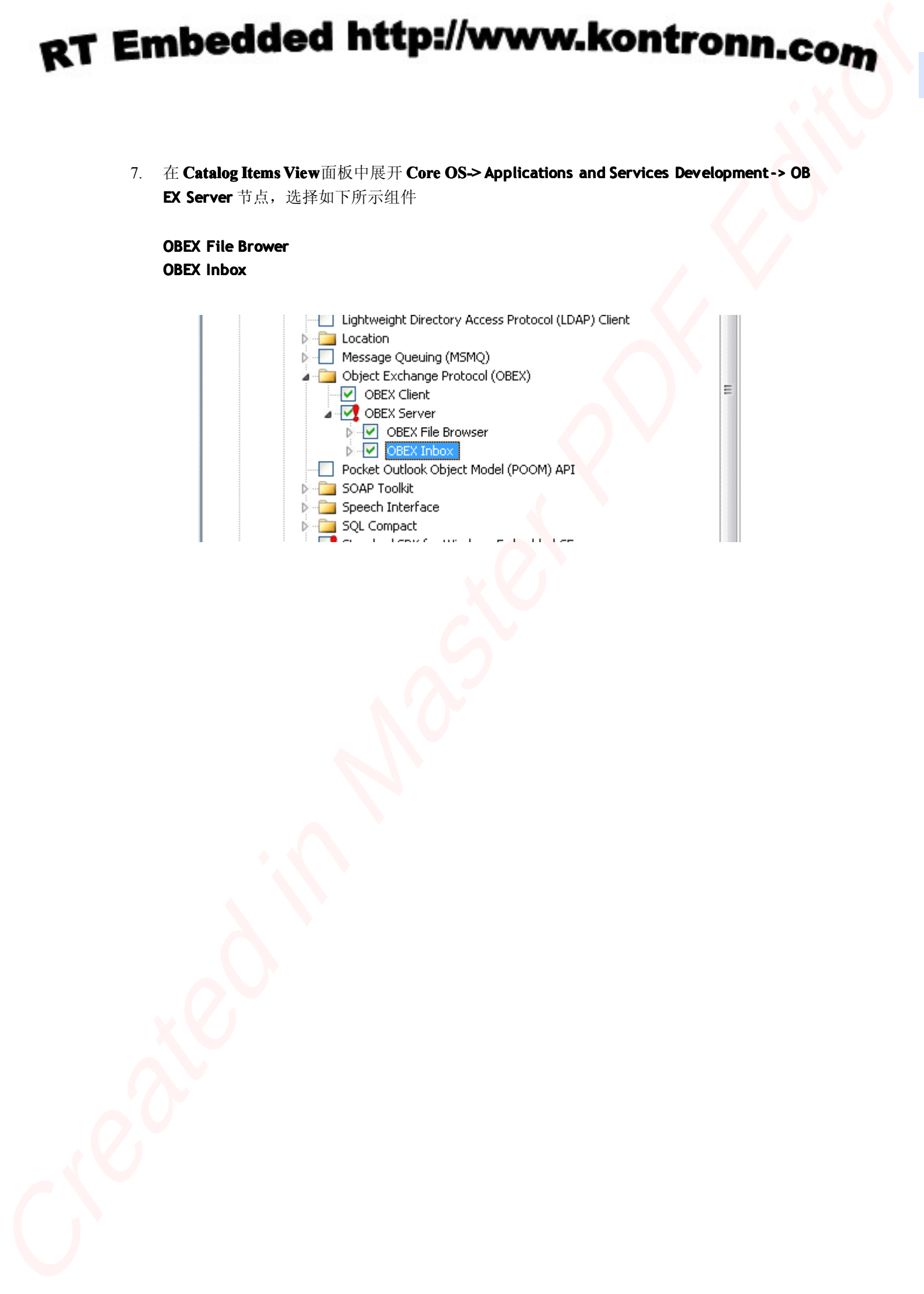

8. 在 **Catalog Catalog Items View**面板中展开 **Device Drivers Drivers**节点,选择如下所示组件

**USB** Function -> USB Function Clients-Mass Storage **USB** Function -> USB Function Clients-serial **SD -> SD Bus Driver SDIO -> SD Memory Windows WindowsEmbedded CE Test Kit***.*

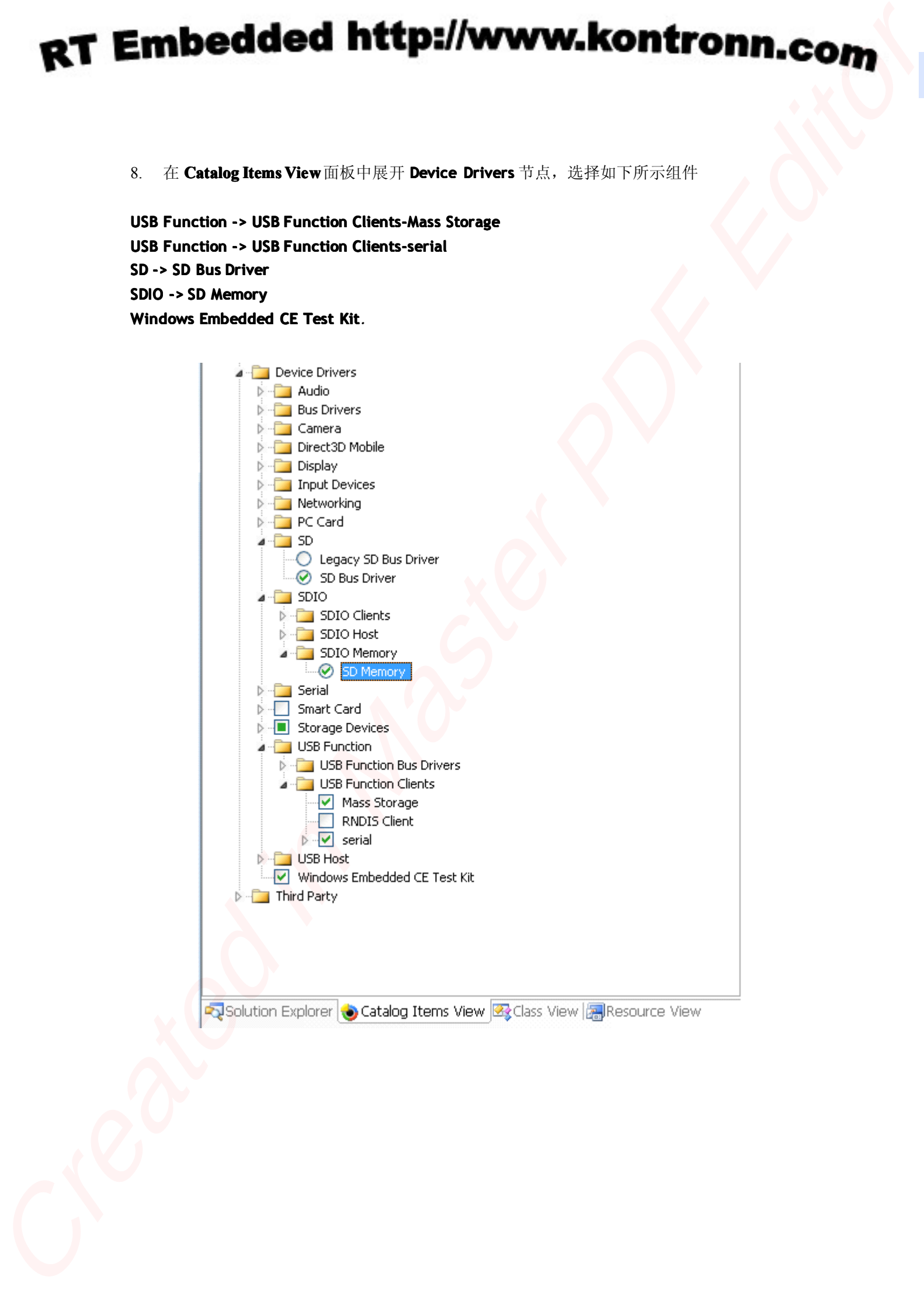

9. 在 **Visual Studio <sup>2005</sup>** 窗口的 **Project** 菜单中点击 **Properties... Properties...**如下图所示:

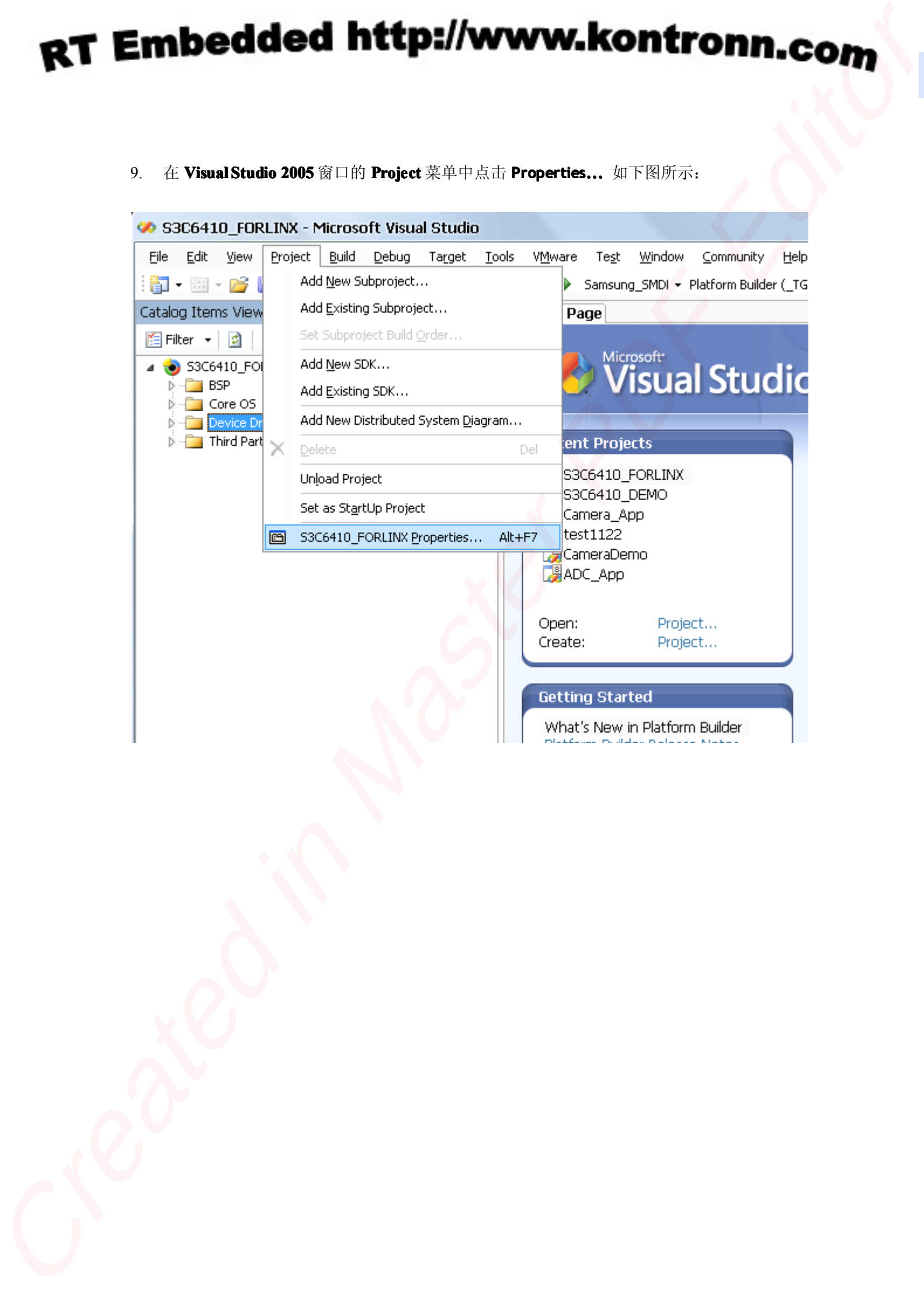

10. 出现 OS Design Properties Pages 窗口, 选择 Locale 标签, 点击 Clear All 按钮, 然后选择 中文(中国)

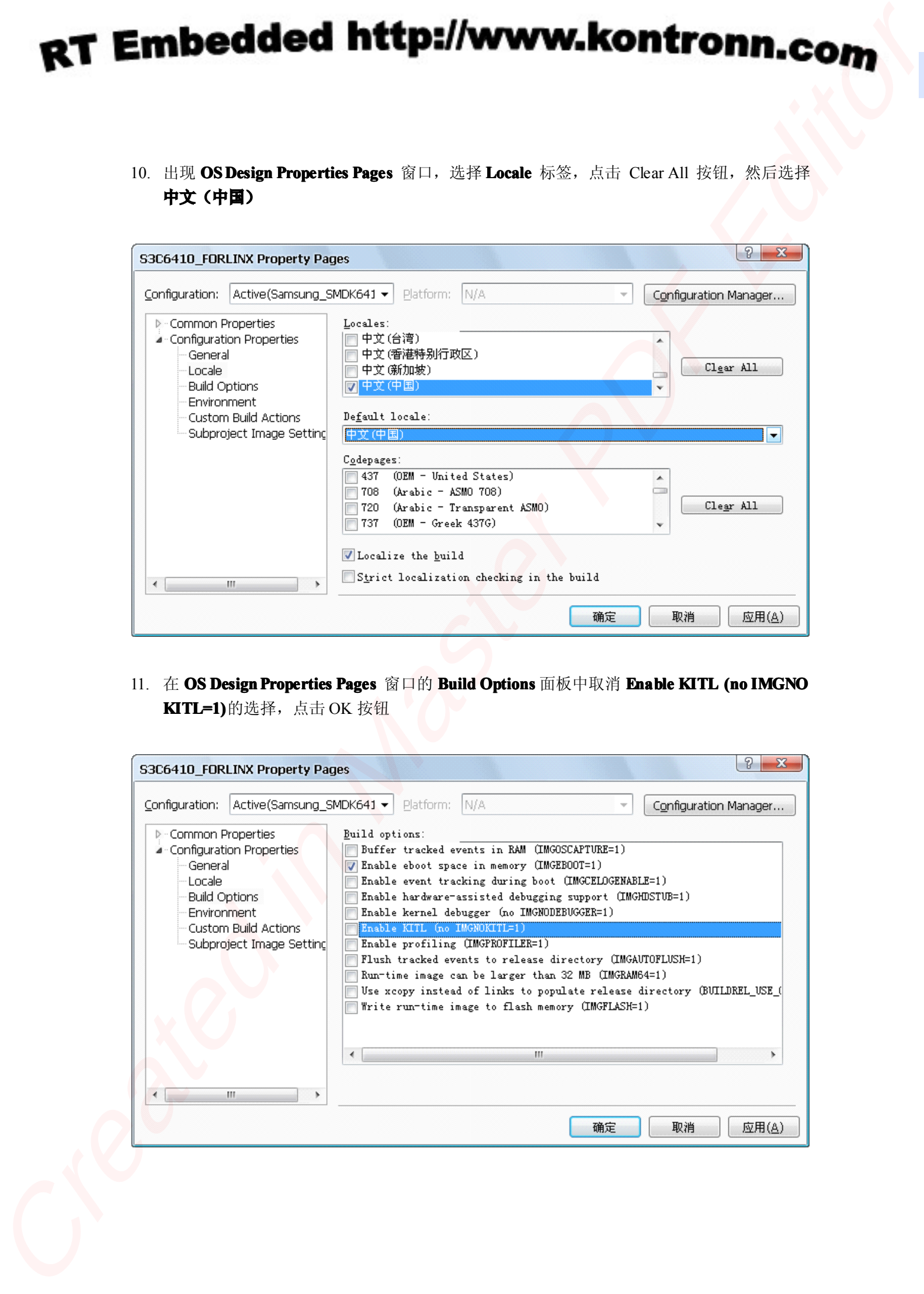

11. 在 OS Design Properties Pages 窗口的 Build Options 面板中取消 Enable KITL (no IMGNO **KITL=1) KITL=1)** 的选择,点击 OK 按钮

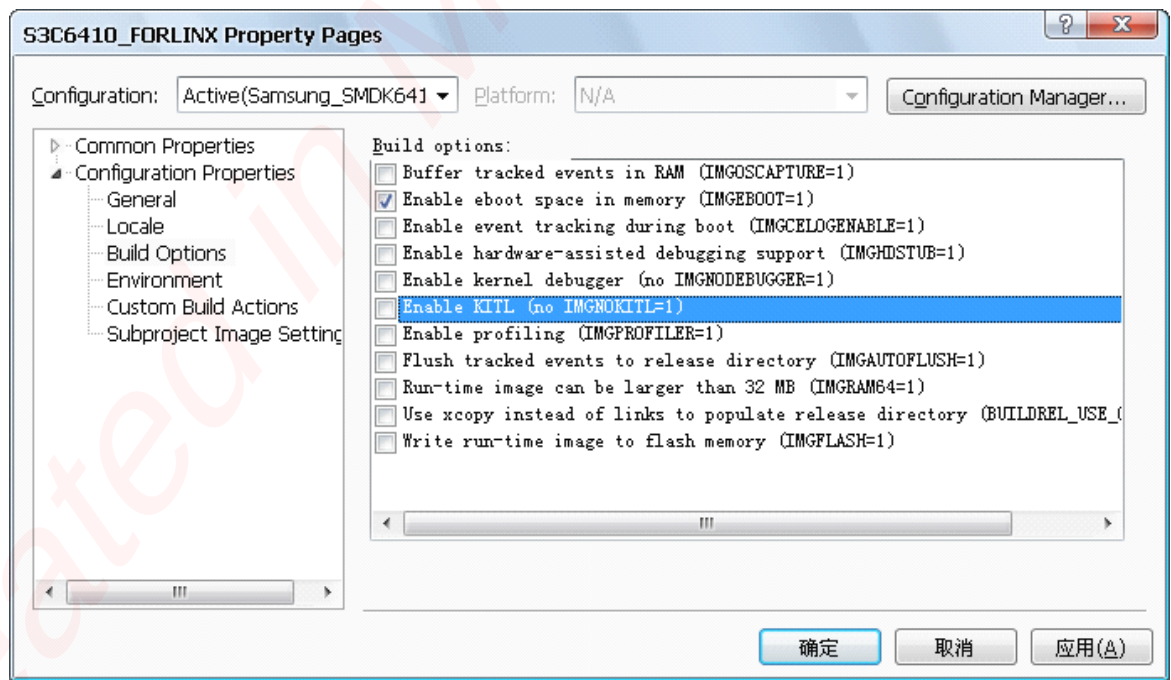

12. 在 Visual Studio 2005 窗口的 Build 菜单中点击 Build S3C6410\_FORLINX , 开始编译, 如下 图所示:

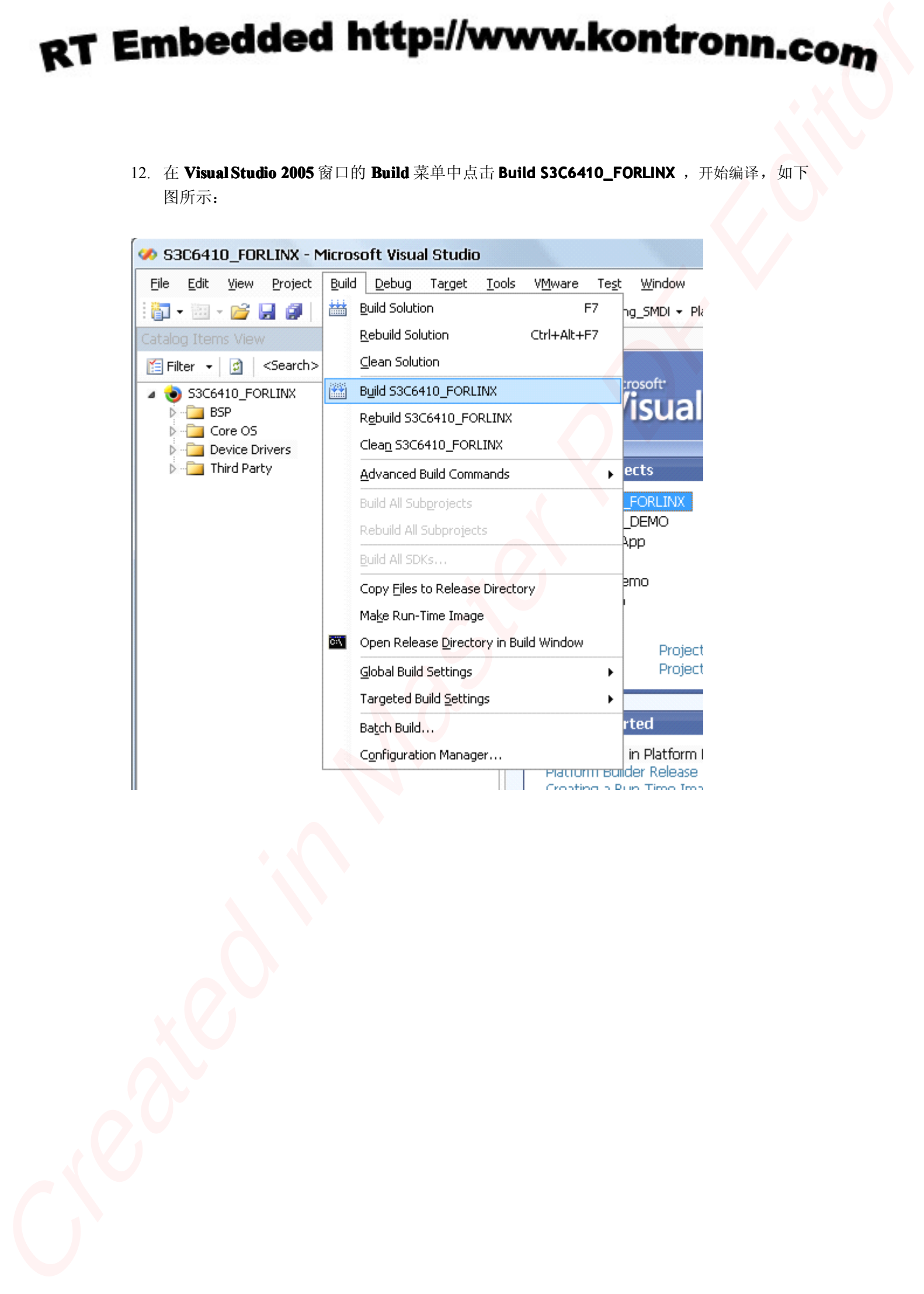

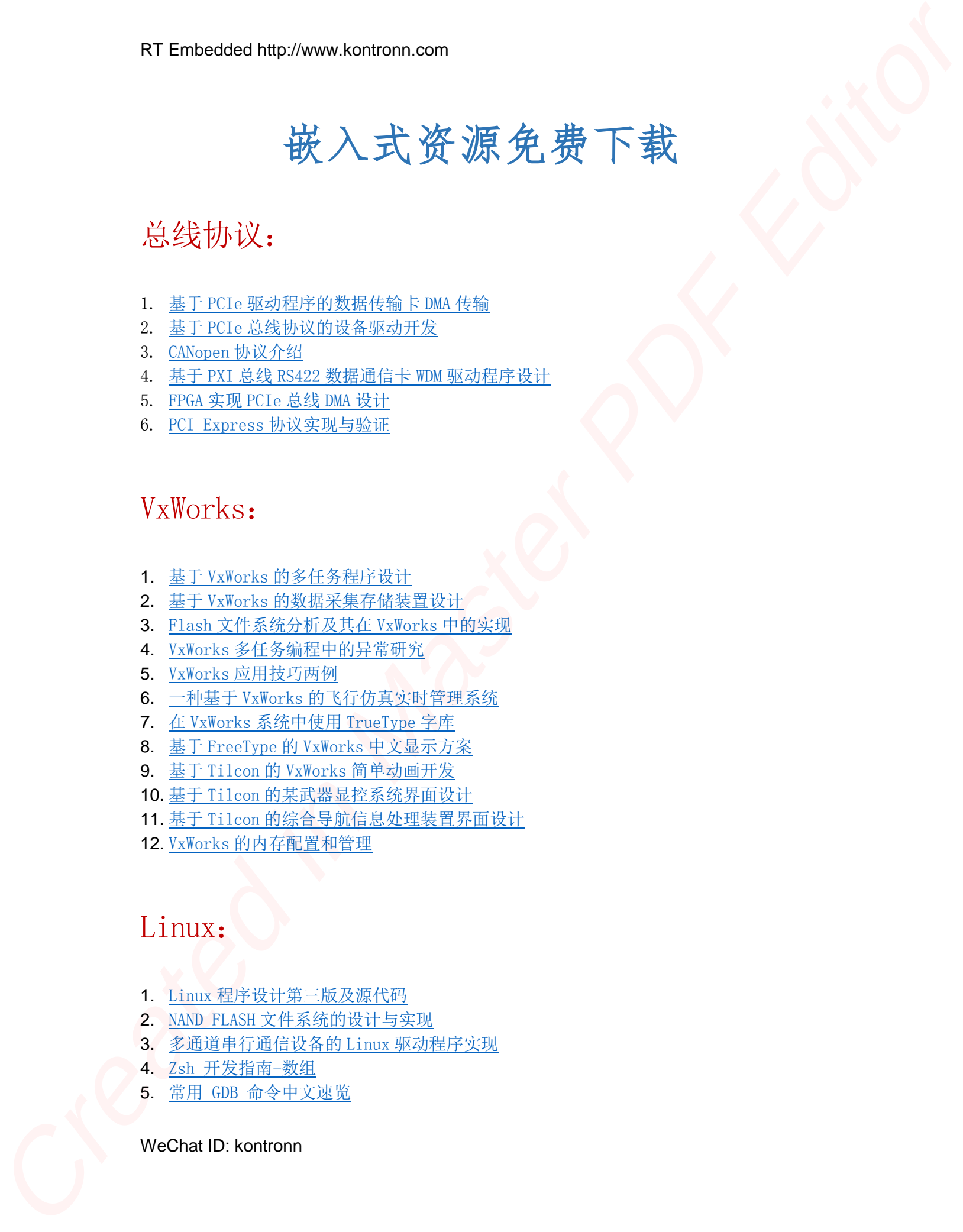

# 总线协议:

- 1. 基于 PCIe [驱动程序的数据传输卡](http://www.kontronn.com/support/151-data-transmission-card-based-on-the-pcie-driver) DMA 传输
- 2. 基于 PCIe [总线协议的设备驱动开发](http://www.kontronn.com/support/162-driver-development-of-device-based-on-pcie-bus-protocol)
- 3. CANopen [协议介绍](http://www.kontronn.com/support/166-description-about-the-canopen-protocol)
- 4. 基于 PXI 总线 RS422 数据通信卡 WDM [驱动程序设计](http://www.kontronn.com/support/184-wdm-driver-design-of-rs422-data-communication-card-based-on-pxi)
- 5. FPGA 实现 [PCIe](http://www.kontronn.com/support/191-pcie-bus-dma-design-implemented-by-fpga) 总线 DMA 设计
- 6. PCI Express [协议实现与验证](http://www.kontronn.com/support/192-realization-and-verification-of-pci-express-protocol)

# VxWorks:

- 1. 基于 VxWorks [的多任务程序设计](http://www.kontronn.com/support/152-multitasking-programming-based-on-vxworks)
- 2. 基于 VxWorks [的数据采集存储装置设计](http://www.kontronn.com/support/153-data-acquisition-storage-system-based-on-vxworks)
- 3. Flash 文件系统分析及其在 VxWorks 中的实现
- 4. VxWorks [多任务编程中的异常研究](http://www.kontronn.com/support/157-exception-research-about-vxworks-multitask-programming)
- 5. VxWorks [应用技巧两例](http://www.kontronn.com/support/158-two-application-skill-for-vxworks)
- 6. 一种基于 VxWorks 的飞行仿真实时管理系统
- 7. 在 VxWorks 系统中使用 TrueType 字库
- 8. 基于 FreeType 的 VxWorks 中文显示方案
- 9. 基于 Tilcon 的 VxWorks 简单动画开发
- 10. 基于 Tilcon [的某武器显控系统界面设计](http://www.kontronn.com/support/178-design-of-graphic-user-interface-of-the-fire-control-system-based-on-tilcon)
- 11. 基于 Tilcon [的综合导航信息处理装置界面设计](http://www.kontronn.com/support/179-graphic-user-interface-design-for-integrated-navigation-information-processing-device-based-on-tilcon)
- 12. VxWorks 的内存配置和管理

# Linux:

- 1. Linux [程序设计第三版及源代码](http://www.kontronn.com/support/155-linux-programming-3rd-edition-with-source-code)
- 2. NAND FLASH [文件系统的设计与实现](http://www.kontronn.com/support/156-the-design-and-implementation-of-nand-flash-file-system)
- 3. 多通道串行通信设备的 Linux 驱动程序实现
- 4. Zsh 开发指南-数组
- 5. 常用 GDB 命令中文速览

WeChat ID: kontronn

6. 嵌入式 C [进阶之道](http://www.kontronn.com/support/150-embedded-c-programming-language)

# Windows CE:

- 1. [Windows CE.NET](http://www.kontronn.com/support/160-nand-flash-device-driver-design-for-yaffs-file-system-in-windows-ce-net) 下 YAFFS 文件系统 NAND Flash 驱动程序设计 ST Enterties the Master Point of the Master Point (1978)<br>
CREATE PRESS, A SERVICE CONSUMER TRANSFERENCE (1979)<br>
2. Pro[d](http://www.kontronn.com/support/190-source-code-of-the-device-driver-for-tft-lcd-for-s3c2410)uce CREATE AND CREATE PRESS, A SERVICE CONSU[M](http://www.kontronn.com/support/169-device-driver-design-and-application-based-on-diskonchip-2000)ER TRANSFERENCE (1979)<br>
2. Produce CREATE PRESS PRESS PRE
	- 2. Windows CE 的 CAN [总线驱动程序设计](http://www.kontronn.com/support/161-can-bus-device-driver-design-in-windows-ce)
	- 3. 基于 Windows CE.NET 的 ADC [驱动程序实现与应用的研究](http://www.kontronn.com/support/170-implement-and-application-of-adc-driver-based-on-windows-ce-net)
	- 4. 基于 Windows CE.NET [平台的串行通信实现](http://www.kontronn.com/support/171-realization-of-serial-communication-based-on-windows-ce)
	- 5. 基于 Windows CE.NET 下的 GPRS [模块的研究与开发](http://www.kontronn.com/support/176-the-research-and-study-of-grps-module-based-on-windows-ce-net)
	- 6. win2k 下 NTFS 分区用 ntldr [加载进](http://www.kontronn.com/support/189-source-code-for-booting-into-dos-using-ntldr-under-the-ntfs-partion-of-windows2k) dos 源代码
	- 7. Windows 下的 USB [设备驱动程序开发](http://www.kontronn.com/support/193-usb-device-driver-development-in-windows)

# PowerPC:

1. Freescale MPC8536 开发板原理图

# ARM:

- 1. 基于 DiskOnChip 2000 的驱动程序设计及应用
- 2. 基于 ARM 体系的 PC-104 总线设计
- 3. 基于 ARM [的嵌入式系统中断处理机制研究](http://www.kontronn.com/support/183-research-of-exception-handler-mechanism-for-embedded-system-based-on-arm)
- 4. 设计 ARM 的中断处理
- 5. 基于 ARM [的数据采集系统并行总线的驱动设计](http://www.kontronn.com/support/186-design-and-implementation-of-embedded-data-communication-interface-driver-based-on-arm)
- 6. S3C2410 下的 TFT LCD 驱动源码

# Hardware:

- 1. DSP 电源的典型设计
- 2. 高频脉冲电源设计
- 3. 电源的综合保护设计
- 4. 任意波形电源的设计

WeChat ID: kontronn